Projectnr: 711.0000 Kwaliteitsprogramma Agrarische Produkten Projectleider: ir. J.D. van Klaveren

Rapport 94.21

juli 1994

# GEBRUIKERSHANDLEIDING VOOR DE DATABANK VAN HET KWALITEITSPROGRAMMA AGRARISCHE PRODUKTEN

ir. G. van Donkersgoed, ir. J.D. van Klaveren

Afdeling: Kwaliteitsbewaking en Kwaliteitssystemen

Dit project is uitgevoerd in opdracht van het Ministerie van Landbouw, Natuurbeheer en Visserij, Directie Milieu, Kwaliteit en Voeding.

DLO-Rijks-Kwaliteitsinstituut voor land- en tuinbouwprodukten (RIKILT-DLO) Bornsesteeg 45, 6708 PD Wageningen Postbus 230, 6700 AE Wageningen Telefoon 08370-75400 Telefax 08370-17717

Copyright 1994, DLO-Rijks-Kwaliteitsinstituut voor land- en tuinbouwprodukten. Overname van de inhoud is toegestaan, mits met duidelijke bronvermelding.

#### VERZENDLIJST

INTERN: directeur programmaleiders auteurs projectleider automatische informatieverwerking public relations en secretariaat (2x) bibliotheek (4x) leesplanken (2x)

#### EXTERN:

 $\left( \begin{array}{c} \end{array} \right)$ 

 $($   $)$ 

Dienst Landbouwkundig Onderzoek (prof. dr. ir. Udink ten Gate, prof. dr. ir. W. de Wit) Directie Milieu, Kwaliteit en Voeding (mw. ir. G. Marsman, drs. A.M.W. Kleinmeulman, dr. ir. W.A. Ruiterkamp, dhr. H. Mol) Directie Organisatie en Efficiency (dhr. R.P. Vollebregt)

Stichting TFDL (drs. R.A.M. van Lopik, mw. drs. J. de Lange, ing. W.N.P. Verschure)

#### ABSTRACT

Gebruikershandleiding voor de databank van het Kwaliteitsprogramma Agrarische Produkten

User manual for the database Quality program Agricultural Products (in Dutch)

Report 94.21

 $\left( \quad \right)$ 

July 1994

G. van Donkersgoed, J.D. van Klaveren

DLO-State Institute for Quality Control of Agricultural Products (RIKILT-DLO) PO Box 230, 6700 AE Wageningen, The Netherlands

30 tables, 61 pages, 4 references, 2 annexes

The safety of Dutch agricultural products with regard to residues and contaminants is continuously monitored by several governmental institutes and agri-business.

In order to obtain information more efficiently the Quality program Agricultural Products (QAP) was set up. Important goals are to control problems associated with residues and contaminants, to provide information about this and to support the quality image of Dutch agricultural products.

The State lnstitute tor Quality Control of Agricultural Products (RIKILT-DLO) developed the QAP database in order to gather the information at a central location. The QAP database was developed conform the standardised methods of Information Engineering Methodology (IEM).

The QAP-database was built in the Relational Database Management System ORACLE. Several data entry screens were developed, as well as many lists for overviews.

During data entry there were several checks to ensure the integrity of the database.

This paper is a manual tor the users of the QAP database.

Keywords: database, ORACLE, RDBMS, user's manual

 $\langle \frac{\partial}{\partial x} - \frac{\partial}{\partial y} \rangle$  $\left(\begin{array}{c} \end{array}\right)$ 

 $\mathcal{A}^{\mathcal{A}}$  and  $\mathcal{A}^{\mathcal{A}}$  . In the  $\mathcal{A}^{\mathcal{A}}$ 

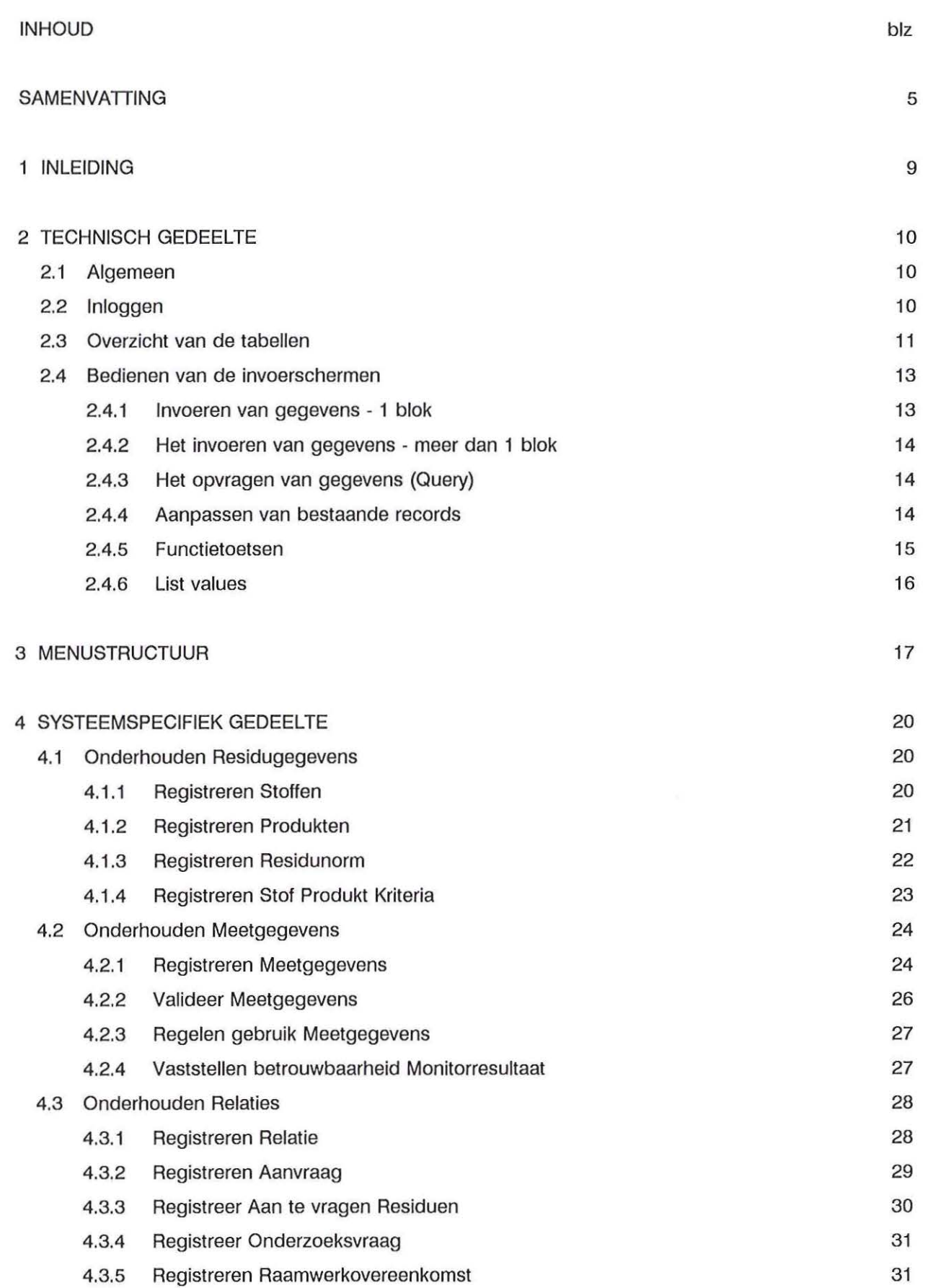

 $\sim$ 

 $\langle -1 \rangle$ 

 $\left( \begin{array}{c} \end{array} \right)$ 

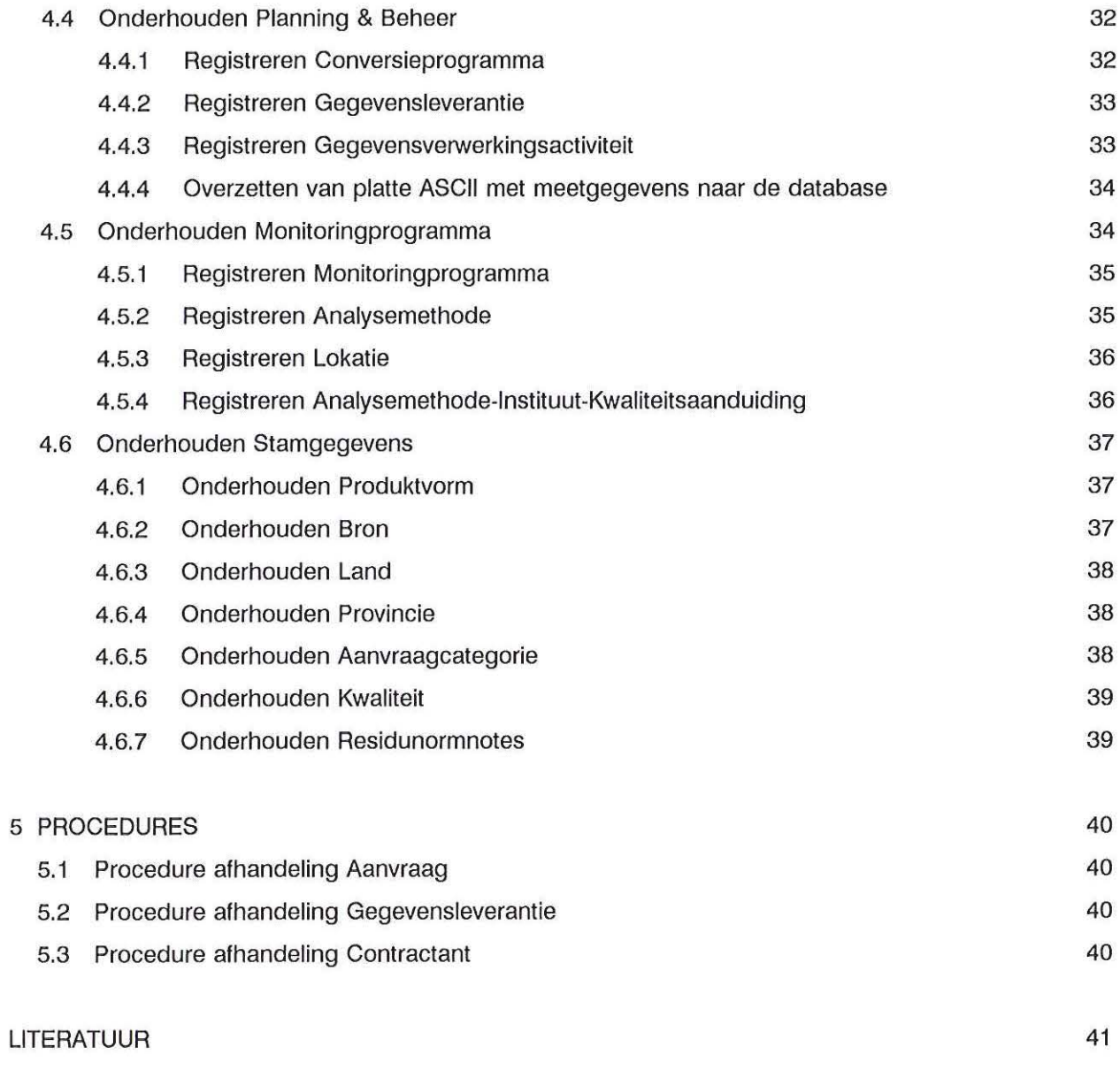

BIJLAGE A. Tabellen KAP-databank

 $\langle \cdot \rangle$ 

 $\langle \rangle$ 

BIJLAGE B. Entiteit-relatiediagram KAP-databank

 $\mathcal{N}_\mathrm{c}$ 

#### SAMENVATTING

Er bestaat tot op heden geen centraal punt waar enerzijds de verzameling en verwerking van monitoringgegevens wordt verzorgd en waar anderzijds informatie kan worden verstrekt over veiligheids- en kwaliteitsaangelegenheden van agrarische produkten, produktieketens en voedingsmiddelen. Om in deze behoefte te kunnen voorzien is in opdracht van het Ministerie van LNV, directie MKV de databank van het Kwaliteitsprogramma Agrarische Produkten (KAP) gebouwd (1).

Er is allereerst een informatiemodel opgesteld, die verwoord is als een automatiseringsopdracht. De opdracht is gegund aan het softwarehuis CAP Gemini Pandata (tegenwoordig CAP Volmac).

De KAP-databank is gebouwd volgens de Landbouw Informatie Aanpak (UA) welke is beschreven in een handleiding (2). De UA kent een gefaseerde ontwikkelingsaanpak die erop gericht is om binnen het kader gesteld door de departementale planning en coördinatie, te komen tot effectieve en efficiënte informatievoorziening. De daarbij gebruikte methoden en technieken zijn ontleend aan de lnformation Engineering Methodology (IEM). De IEM is in de loop van de tijd aangevuld met specifieke LNV ervaringen.

#### Technisch gedeelte

De KAP-databank is begin 1993 technisch gerealiseerd. De databank is gebouwd in het Relationele Database Management Systeem Oracle en is geïnstalleerd op een VAX-4300.

De databank bestaat uit 34 tabellen, waarvan 4 dynamische tabellen die voortdurend worden gevuld met monitoringresultaten en met normwaarden die gepubliceerd zijn in diverse wetgevingen (4). De overige tabellen bestaan voornamelijk uit vaste informatie, zoals de omschrijving van produkten, stoffen, lokaties, gehanteerde analysemethoden etc. Deze informatie is geclassificeerd en voorzien van een code waarmee de dynamische en statische tabellen met elkaar verbonden worden.

De gegevens kunnen worden ingevoerd via invoerschermen, waarbij soms via één invoerscherm meerdere tabellen tegelijk gevuld kunnen worden. De invoerschermen hebben daarnaast een functie bij het raadplegen, wijzigen en verwijderen van gegevens. De ingevoerde gegevens kunnen in overzichten worden uitgedraaid.

#### Menustructuur

De invoerschermen en lijstprogramma's zijn te bereiken via een menu. Het menu is uit verschillende niveaus opgebouwd. Onder de zes hoofdniveaus hangen verschillende subniveaus. De zes hoofdniveaus zijn:

- 1 Onderhouden residugegevens
- 2 Onderhouden meetgegevens
- 3 Onderhouden relaties
- 4 Onderhouden planning en beheer
- 5 Onderhouden monitoringprogramma
- 6 Onderhouden stamgegevens

#### Systeemspecifiek gedeelte

In ieder invoerscherm dienen bepaalde velden ingevuld te worden. Hierbij kunnen voor ieder veld een aantal regels gelden. Sommige velden mogen bijvoorbeeld enkel numerieke waarden bevatten. Bij de invoer wordt hierop gecontroleerd.

#### Onderhouden residugegevens

In het onderdeel 'Onderhouden residugegevens' worden de stof- en produktgegevens ingevoerd. Tevens kunnen per stof-produkt-combinatie één of meerdere residunormen worden vastgelegd. De residunormen zijn de normen zoals deze in de wet zijn vastgelegd, zodat de meetwaarden met de wettelijke norm vergeleken kunnen worden. Per stof-produkt-combinatie kan verder één kriteriumwaarde worden vastgelegd. De criteriumwaarde wordt gebruikt om uitschieters in de meetwaarden op te sporen. Dit ter controle van de juiste invoer van de meetgegevens.

#### Onderhouden meetgegevens

 $($ 

 $(\ )$ 

In het onderdeel Onderhouden meetgegevens kunnen meetgegevens worden ingevoerd. Dit betreft meetgegevens die niet op diskette zijn aangeleverd of het betreft correcties op al aanwezige meetgegevens.

Verder kan er een controle plaatsvinden op de meetgegevens. Er wordt voor een bepaalde gegevensleverantie o.a. gecontroleerd of de criteriumwaarden niet ontbreken.

Ook het gebruik van de meetgegevens kan geregeld worden door het zetten van toegangsvoorwaarden en tenslotte kan de betrouwbaarheid van de meetresultaten worden vastgesteld.

#### Onderhouden relaties

In het onderdeel Onderhouden relaties worden de gegevens van relaties vastgelegd. De relaties zijn in vier groepen op te splitsen:

- contractanten: leveranciers van gegevens aan KAP.
- instituten: instituut waarvan bv. een bepaalde analysemethode wordt gebruikt.
- aanvragers: afnemers van gegevens uit KAP.
- relaties: deze groep betreft de personen die niet in één van de voorgaande drie groepen vallen, maar zijn bv. personen waarmee informatie wordt uitgewisseld.

Indien een bepaalde aanvraag gedaan wordt aan de KAP-databank, kan op snelle en efficiënte wijze gekeken worden of informatie in de databank aanwezig is. Gegevens over het aangevraagde onderwerp (elke stof of produkt) kunnen worden vastgelegd. Een effectieve informatievoorziening wordt hiermee mogelijk gemaakt.

Voor ieder monitoringprogramma is met de contractant een raamwerkovereenkomst vastgelegd met afspraken over de levering van hun gegevens. Het gaat hierbij om frequentie van, tijdstip waarop en vorm waarin de gegevens worden aangeleverd.

#### Onderhouden planning en beheer

Het onderdeel Planning en Beheer bestaat uit programma's voor respectievelijk het invoeren van conversieprogrammagegevens (automatische gegevensinvoer), het vastleggen van gegevensleveranties (aanleveren data op diskette), het vastleggen van gegevensverwerkingsactiviteiten (tijd die hiermee gemoeid is) en tenslotte een programma voor het inladen van geconverteerde gegevens {platte ASCII files die in de databank worden geladen).

#### Onderhouden monitoringprogramma

In dit deel van het systeem kunnen alle onderdelen die te maken hebben met een monitoringprogramma worden ingevoerd. Dit betreft allereerst de gegevens over het monitoringprogramma en de hierbij behorende lokaties waar metingen worden verricht. Verder kunnen hier gegevens worden ingevoerd omtrent de analysemethodes die gebruikt worden.

Per analysemethode en instituut kan een kwaliteitsaanduiding worden vastgelegd. Deze kwaliteitscodes dienen eerst bij de Stamgegevens - Kwaliteit te worden ingevoerd.

#### Onderhouden stamgegevens

In de verschillende programma's wordt gebruik gemaakt van stamgegevens zoals Produktvorm, Bron, Land, Provincie, Aanvraagcategorie, Kwaliteit en Residunormnotes. Deze gegevens kunnen hier worden ingevoerd, gewijzigd, geraadpleegd en verwijderd. Onder de keuze 'Overzichten Stamgegevens' in het menu krijgt de gebruiker de mogelijkheid de stamgegevens uit te lijsten.

#### Procedures

 $($ 

Indien bijvoorbeeld derden een aanvraag indienen, moeten er verschillende gegevens bij verschillende onderdelen van de KAP-databank worden vastgelegd: naam en adresgegevens van de aanvrager, welke stoffen en produkten worden aangevraagd etc. De verschillende onderdelen die onder andere bij het vastleggen van een aanvraag dienen te worden doorlopen, zijn vastgelegd bij de procedures.

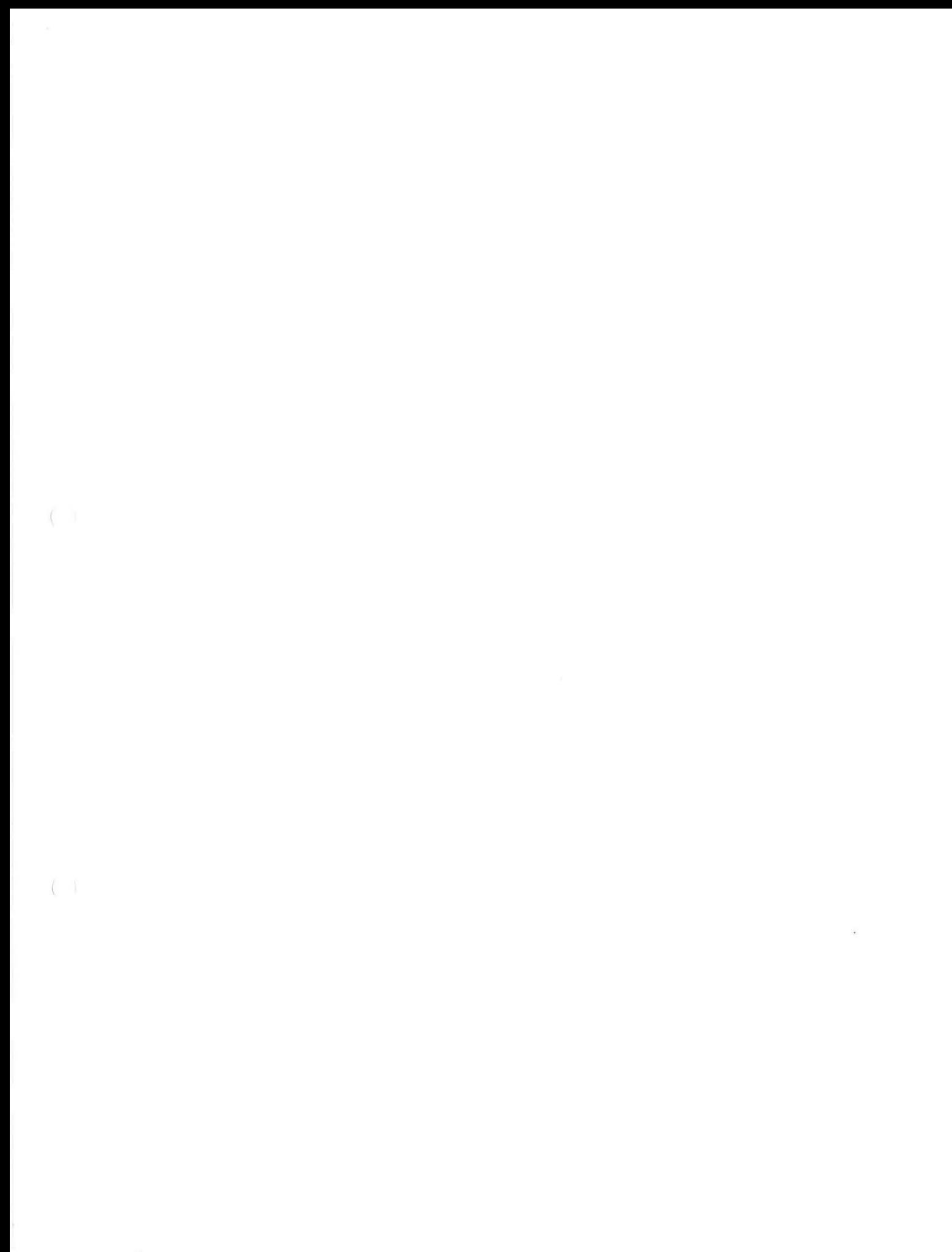

#### 1 INLEIDING

 $($ 

 $($ 

Er bestaat tot op heden geen centraal punt waar enerzijds de verzameling en verwerking van monitoringgegevens wordt verzorgd en waar anderzijds informatie kan worden verstrekt over veiligheids- en kwaliteitsaangelegenheden van agrarische produkten, produktieketens en voedingsmiddelen. Om in deze behoefte te kunnen voorzien is in opdracht van het Ministerie van LNV, directie MKV de databank van het Kwaliteitsprogramma Agrarische Produkten gebouwd (1).

Er is allereerst een informatiemodel opgesteld dat verwoord is als een automatiseringsopdracht De opdracht is gegund aan het softwarehuis CAP Gemini Pandata (tegenwoordig CAP Volmac). De KAP-databank is gebouwd volgens de Landbouw Informatie Aanpak (UA) welke is beschreven in een handleiding (2). De UA kent een gefaseerde ontwikkelingsaanpak die erop gericht is om binnen het kader, gesteld door de departementale planning en coördinatie, te komen tot effectieve en efficiënte informatievoorziening. De daarbij gebruikte methoden en technieken zijn ontleend aan de Information Engineering Methodology (IEM). De IEM is in de loop van de tijd aangevuld met specifieke LNV ervaringen. Voor de technische informatie wordt verwezen naar het systeemontwerp.

De databank is begin 1 993 technisch gerealiseerd. Tijdens deze ontwikkelingsfase is gewerkt volgens het handboek Technische Richtlijnen voor Applicaties (TRA) (3). De databank is gebouwd in Oracle en bestaat uit 34 tabellen, waarvan 4 dynamische tabellen die voortdurend worden gevuld met monitoringresultaten en normen die gepubliceerd zijn in diverse wetgevingen (4). De overige tabellen bestaan voornamelijk uit vaste informatie, zoals de omschrijving van produkten, stoffen, lokaties, gehanteerde analysemethoden etc. Deze informatie is geclassificeerd en voorzien van een code waarmee de dynamische en statische tabellen met elkaar verbonden worden.

Het vastleggen van de informatie vindt plaats door middel van gegevensinvoer via invoerschermen. Deze gebruikershandleiding heeft tot doel om gebruikers die weinig tot geen ervaring hebben in het gebruik van Oracle een leidraad te geven. Verder wordt zoveel mogelijk bij ieder programma aangegeven in welke relatie dit staat tot een ander programma.

Deze handleiding geeft achtereenvolgens een technisch gedeelte waarin een en ander uitgelegd wordt over het inloggen, het gebruik van functietoetsen en de opbouw van het menu. Verder worden de verschillende invoerschermen besproken in de volgorde zoals deze in het menu zijn opgenomen. De handleiding wordt afgesloten met enkele procedures die gevolgd dienen te worden bij bijvoorbeeld het afhandelen van een aanvraag.

#### 2 TECHNISCH GEDEELTE

#### 2.1 Algemeen

De tabellen en programmatuur behorend bij de KAP-databank staan op een VAX 4300, genaamd SPRINT. De netwerksoftware die hierop staat is DEC-netwerksoftware Pathworks. De gebruiker kan op het netwerk inloggen via een terminal (CITOH) of PC (Compaq). In de hieronder liggende paragrafen wordt zowel voor de CITOH terminal als voor de Compaq uitgelegd, hoe ingelogd dient te worden en welke functietoetsen te gebruiken zijn.

#### 2.2 Inloggen

Voordat gebruik kan worden gemaakt van de KAP-databank dient de gebruiker zich aan het systeem aan te melden. Dit wordt het 'inloggen' genoemd. Allereerst wordt een verbinding tot stand gebracht met de VAX computer en daarna met de databank.

Het tot stand brengen van de verbinding met de VAX gaat als volgt:

- \* CITOH terminal:
- Terminal aanzetten
- <RETURN> ingeven, waarna het vervolgende verschijnt: Local>
- c rikilt.sprint ingeven
- De gebruiker dient de username in te geven
- Vervolgens het password invullen
- Indien de username of password niet correct waren, verschijnt de melding: 'User authorization failure'. In dit geval kan een <RETURN> gegeven worden waarna opnieuw username en password kunnen worden ingegeven. (N.B. maximaal 3 maal kan een foutief username/password ingegeven worden, daarna wordt het systeem geblokkeerd.)
- Vervolgens wordt de naam van de gebruiker gevraagd, waarna de prompt SPRINT> op het scherm verschijnt

#### \* Compaq

- Machine aanzetten
- sethost rikilt.sprint ingeven
- De gebruiker dient de username in te geven
- Vervolgens dient de gebruiker het password in te vullen
- Indien de username of password niet correct waren, verschijnt de melding: 'User authorization failure'. In dit geval kan een <RETURN> gegeven worden waarna opnieuw username en password kunnen worden ingegeven. (N.B. maximaal 3 maal kan een foutief username/password ingegeven worden, daarna wordt het systeem geblokkeerd.)
- Vervolgens wordt de naam van de gebruiker gevraagd, waarna de prompt SPRINT> op het scherm verschijnt

Het opstarten van de KAP-databank gaat als volgt:

- De gebruiker dient op de directory [KAP] te gaan staan, door in te geven SET DEF [KAP].
- Vervolgens dient het volgende commando te worden ingetypt: @start
- De gebruiker wordt de Oracle Username gevraagd.
- Vervolgens wordt het Oracle Password gevraagd.
- Indien de Username of het Password niet juist was, verschijnt de melding ORA-01017- Invalid username/password, logon denied.

De gebruiker kan opnieuw de username of het password ingeven. Ook hier kan maximaal 3 maal een username/password ingegeven worden, maar er treedt hier geen blokkering op.

## 2.3 Overzicht van de tabellen

In een tabel worden bij elkaar behorende gegevens opgeslagen. ledere tabel heeft een tabelnaam en bestaat uit een vast aantal kolommen die elk ook een naam hebben. De tabel wordt gevuld met rijen gegevens van dezelfde soort ('entiteiten', groepen gegevens of ook wel records genoemd).

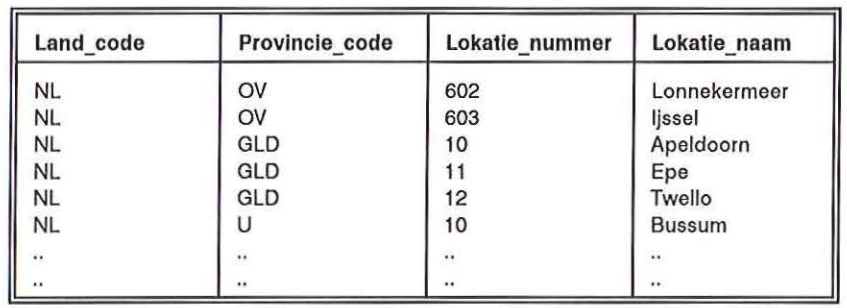

Tabel 1. Voorbeeld van een KAP-tabel, de tabel LOKATIE

In Tabel 1 staat een beschrijving van de tabel LOKATIE uit de KAP-databank. Deze tabel is als volgt opgebouwd:

Tabelnaam = LOKATIE

Kolomnamen  $=$  Land code, Provincie code, Lokatie nummer, Lokatie naam

- 
- Sleutel  $=$  Land code + Provincie code + Lokatie nummer. De sleutel dient om iedere rij gegevens uniek te identificeren

Horizontaal staan de rijen, Verticaal de kolommen. Eén rij uit de tabel lokatie bestaat uit de velden LAND\_CODE, PROVINCIE\_CODE, LOKATIE\_NUMMER en LOKATIE\_NAAM. De veldnamen zijn dus de kolomnamen.

De land\_code verwijst naar de tabel LAND waarin de omschrijving van deze land\_code staat. Bij het invoeren van een lokatie kunnen enkel de landcodes gebruikt worden die in de tabel LAND zijn ingevoerd. Dit geldt ook voor de provincie code, deze moet in de tabel PROVINCIE terug te vinden zijn. In de tabel PROVINCIE staat de provincie naam behorende bij de provincie code. Er wordt dus respectievelijk een relatie gelegd tussen de tabellen LOKATIE en LAND, en de tabellen LOKATIE en PROVINCIE.

Voor een beschrijving van de verschillende tabellen die in de KAP-databank aanwezig zijn, wordt verwezen naar bijlage A. Voor de relaties tussen de verschillende tabellen wordt verwezen naar bijlage B.

In Tabel 2 staan de tabelnamen van de tabellen die in de KAP-databank voorkomen met daarbij de afkorting van de tabelnaam zoals deze in het systeem wordt gebruikt.

Tabel 2. Overzicht tabellen in de KAP-databank.

| <b>Tabelnaam</b>         | <b>Afkorting</b> |
|--------------------------|------------------|
| Aangevraagde_gegevens    | AGG              |
| Aanvraag                 | AAN              |
| Aanvraagcategorie        | <b>AVC</b>       |
| Analysemethode           | ANM              |
| Bemonsterd_produkt       | <b>BMP</b>       |
| Bron                     | <b>BRN</b>       |
| Conversieprogramma       | COP              |
| Gegevensleverantie       | GGL              |
| Gegverwerkingsactiviteit | <b>GVA</b>       |
| Kwaliteit                | <b>KWT</b>       |
| Kwaliteitsaanduiding     | <b>KWA</b>       |
| Land                     | LND              |
| Lokatie                  | LOK              |
| Lokatie_per_programma    | LPP              |
| Monitoringprogramma      | <b>MTP</b>       |
| Monitorresultaat         | MTR              |
| Monitorwaarde            | <b>MTW</b>       |
| Normwaarde               | <b>NMW</b>       |
| Onderzoeksvraag          | OND              |
| Produkt                  | PRO              |
| Produktbestand           | PDB              |
| Produktgroep             | PDG              |
| Produktsubgroep          | <b>PSG</b>       |
| Produktvorm              | PDV              |
| Provincie                | PRV              |
| Raamwerkovereenkomst     | RAA              |
| Relatie                  | <b>REL</b>       |
| Relatie contact          | <b>RLC</b>       |
| Residunorm               | <b>REN</b>       |
| Residunorm_notes         | <b>RNN</b>       |
| Stof                     | <b>STO</b>       |
| Stofgroep                | <b>STG</b>       |

 $($ 

 $\left( -1\right)$ 

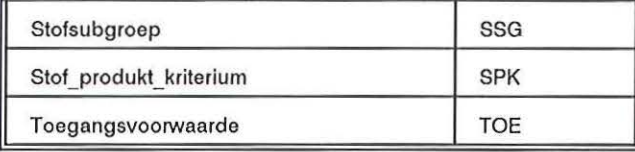

2.4 Bedienen van de invoerschermen

#### 2.4.1 Invoeren van gegevens - 1 blok

Wanneer via het menu voor een bepaald invoerscherm is gekozen, kunnen gegevens worden ingevoerd. In het algemeen zal de tekst die voor het veld staat voldoende verduidelijken wat moet worden ingevuld. Eventuele extra aanwijzingen zijn te verkrijgen door <HELP> (CITOH) of <Ctrl><-W> (Compaq) in te drukken. Voor het betreffende veld verschijnt dan op de statusbalk een korte toelichting. Een veld wordt werkelijk gevuld door de gewenste waarde in te tikken. Het verlaten van het veld en het verplaatsen van de cursor naar het volgende veld gebeurt door ingave van < RETUR-N>, naar een vorig veld teruggaan door ingave van <PF1><RETURN> (CITOH) of door ingave van < Numlock><RETURN> (Compaq).

Een veld leeg maken gebeurt met F17 (CITOH) of <Ait>F7 (Compaq).

De velden van een invoerscherm gedragen zich niet allemaal op dezelfde manier. Er zijn velden waarin alle tekens zijn toegelaten, maar de tekens kunnen ook beperkt zijn tot gehele getallen of getallen met een decimale punt. Probeert de gebruiker andere dan de toegestane tekens in te vullen dan verschijnen meldingen als: 'FRM-50016: Legal characters are 0-9 - + E.'

Verder zijn er velden die verplicht zijn om ingevuld te worden en velden die opengelaten mogen worden. Indien een verplicht veld niet wordt ingevuld, dan verschijnt de mededeling 'FRM-40202: Field must be entered.'.

Wanneer alle gegevens die de gebruiker op dat moment in de databank wil opslaan zijn ingevuld, moet een 'COMMIT' worden gegeven (<Do> (CITOH) of <Alt><F6> (Compaq)). Een 'COMMIT' houdt in dat gegevens die op het scherm zichtbaar zijn (geweest), ook daadwerkelijk in de database worden opgeslagen. Indien men het invoerscherm verlaat zonder een 'COMMIT' te geven, gaan de zojuist op het scherm ingevulde gegevens verloren. Het invoerscherm is hier echter tegen beveiligd. Er wordt uitdrukkelijk gevraagd: 'Do you want to commit the changes you have made \'f/N/C)?' zodat de fout hersteld kan worden.

Indien de 'COMMIT' is uitgevoerd, wordt dit gemeld met de mededeling: 'FRM-40400: Transaction completed -- xx records posted and committed'.

#### 2.4.2 Het invoeren van gegevens - meer dan 1 blok

Een blok bestaat uit een aantal velden die bij elkaar horen en die in dezelfde tabel worden weggeschreven. Wanneer via één invoerscherm gegevens in meerdere tabellen worden ingevoerd, dan bestaat dit scherm uit meerdere blokken. Bij het registreren van stoffen kan eerst in blok 1 een stofgroep\_nummer + stofgroep\_naam in de tabel STOFGROEP worden toegevoegd, vervolgens kan in blok 2 een stofsubgroep\_nummer en stofsubgroep\_naam worden ingevoerd in de tabel STOFSUB-GROEP. Tenslotte wordt via blok 3 het stof\_nummer en de stof\_naam ingevoerd, welke worden opgeslagen in de tabel STOF. De samenhang blijft bestaan doordat het stofgroep\_nummer ook wordt opgeslagen in de tabellen STOFSUBGROEP en STOF, terwijl het stofsubgroep\_nummer uit blok 2 ook in de tabel STOF wordt vastgelegd.

Wanneer een invoerscherm uit meerdere blokken bestaat, is dit zichtbaar door een ononderbroken streep op het invoerscherm, indien een volgend blok op hetzelfde invoerscherm staat, àf door een pagina aanduiding (bv. 1/3 = scherm 1 van 3), indien een volgend blok niet op het eerste invoerscherm past.

Wanneer het eerste blok is ingevuld/opgevraagd dan kan naar een volgende blok gesprongen worden door ingave van < NextScreen> (CITOH) of door ingave van <PageDown> (Compaq). Door ingave van <PrevScreen> (CITOH) of <PageUp> (Compaq) wordt teruggekeerd naar het vorige scherm.

#### 2.4.3 Het opvragen van gegevens (Query)

Het is mogelijk om de gegevens op te vragen door een query uit te voeren. Daartoe dient eerst de query mode ingeschakeld te worden, door ingave van <F11 >. Onderaan het scherm verschijnt de melding 'ENTER QUEAY'. Nadat eventueel velden zijn ingevuld kan de query worden uitgevoerd door ingave van <F12>.

Indien de query geen resultaat heeft verschijnt op het scherm de melding: 'FRM-40301: Query caused no records to be retrieved. Re-enter.'

Met behulp van de toets <F12> kunnen ook alle aanwezige records worden opgevraagd. Vooraf is het dus niet noodzakelijk velden in te vullen. Nadat het eerste record op het scherm is verschenen kan met behulp van de pijltjes toetsen door de records heengebladerd worden. Dit geldt ook voor het eerste voorbeeld: hier kan door alle records gebladerd worden die aan de query voldeden.

#### 2.4.4 Aanpassen van bestaande records

Het aanpassen van bestaande records kan inhouden dat tot nu toe lege velden van een record worden ingevuld of dat de inhoud van een veld wordt veranderd. Allereerst moet het desbetreffende record op het scherm worden opgevraagd d.m.v. een query. De verandering kan nu worden aangebracht door m.b.v. <Return> naar het te verbeteren veld te gaan en de verbetering aan te brengen. Nieuw ingetikte tekens zullen de oude tekens overschrijven. Het scherm kan in lnsert of Replace mode gezet worden door < Ctri><A> in te drukken. M.b.v. een 'Commit' (<Do> of <Alt><F6>) wordt de verandering definitief doorgevoerd.

Het is mogelijk dat de mededeling 'Field is protected against update' zichtbaar wordt; veranderen van het veld is dan niet toegestaan.

#### 2.4.5 Functietoetsen

 $($  \

 $($ 

In Tabel 3 wordt een overzicht gegeven van de verschillende functies met de bijbehorende functietoetsen zoals deze bij de invoerschermen gebruikt kunnen worden.

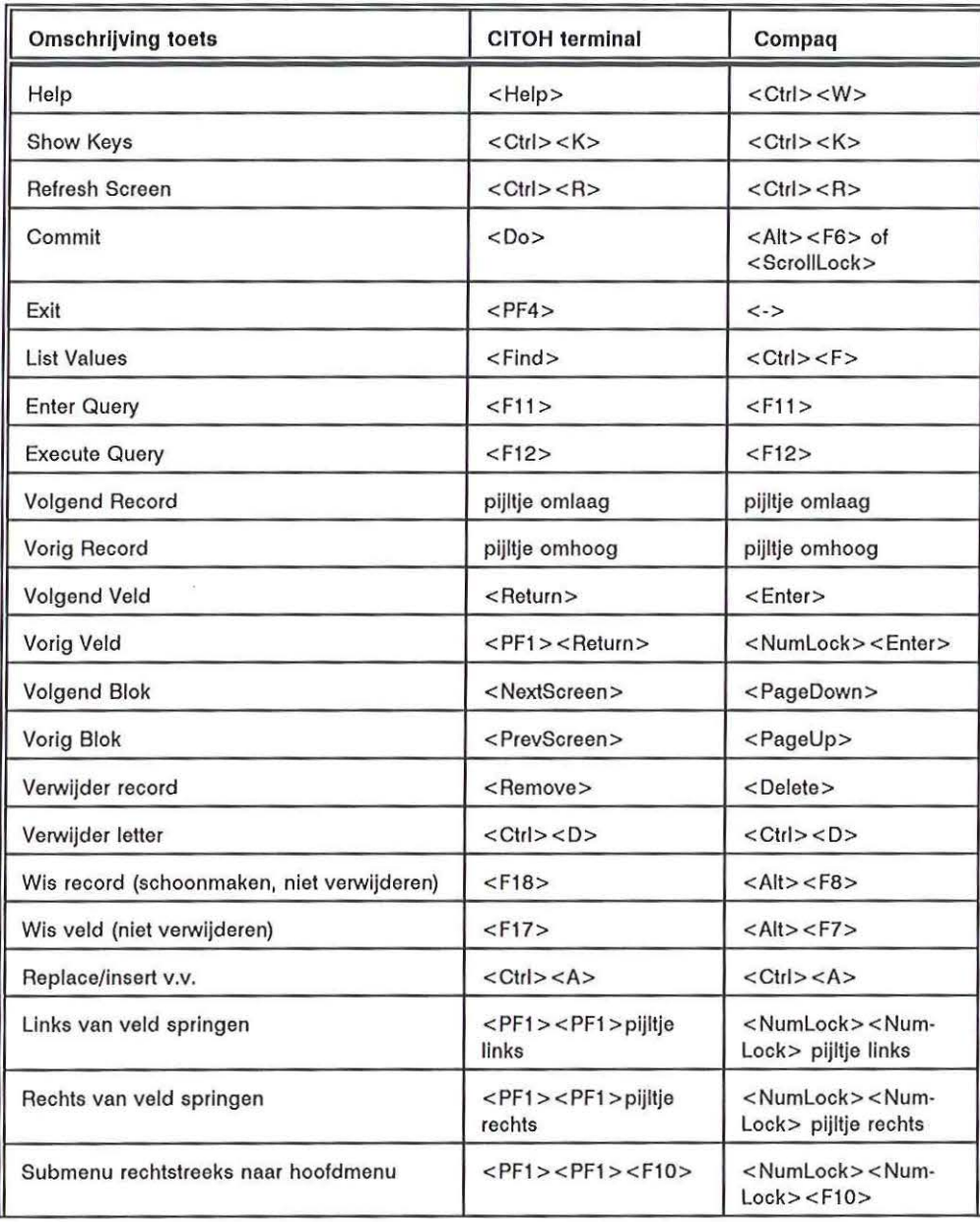

Tabel 3. Lijst van functietoetsen

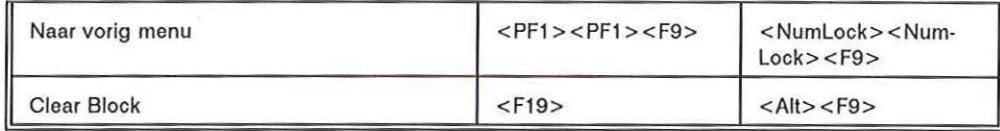

#### 2.4.6 List values

Bij een aantal velden verschijnt rechts onderaan het scherm de opmerking <List>, in dit geval kan de gebruiker een tabel met de op dat veld mogelijke waarden raadplegen. Op een CITOH terminal dient <Find> ingedrukt en op de Compaq <Ctri><F>. Er verschijnt een window op het scherm waarop onder elkaar staan: de naam van de geraadpleegde tabel; het woord 'Find: \_'; en de gegevens die op dit moment in de tabel staan. De cursor zal op het eerste gegeven uit de tabel staan. De gebruiker kan met pijltje omhoog/omlaag door de gegevens heen lopen en met < RETURN> een waarde selecteren. Door PF1<RETURN> (CITOH) of <NumLock><ENTER> (Compaq) in te geven is het mogelijk op Find terecht te komen. Hier kan met behulp van een wildcard een bepaalde selectie uit de gegevens worden gemaakt. Bijvoorbeeld bij het aangeven van het produkt bij 'Registreren aan te vragen residuen'. lngave van %GEIT% bij Find levert het volgende op:

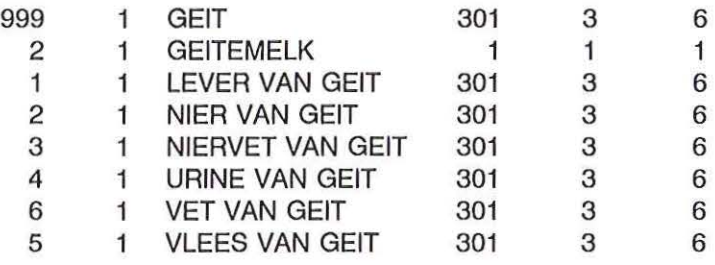

 $($  1

#### 3 MENUSTRUCTUUR

Zodra de gebruiker de KAP-databank binnenkomt, wordt een menu getoond waaruit een keuze kan worden gemaakt. Door een bepaalde keuze te maken uit het menu, start de gebruiker een programma op waar bepaalde acties in kunnen worden uitgevoerd. Het menu is opgebouwd uit verschillende niveaus. Er zijn 6 hoofdniveaus (het Hoofdmenu), die ieder weer zijn onderverdeeld in een verschillend aantal niveaus. Ook onder deze niveaus kunnen weer andere niveaus liggen. Indien achter een menukeuze een ander menu hangt, is dit voor de gebruiker zichtbaar doordat er achter de menukeuze dan het volgende teken staat '>'. Een voorbeeld:

1 - Onderhouden Residugegevens >

Indien dit teken niet achter de keuze staat, betekent dit dat, indien de gebruiker voor deze keuze kiest, het betreffende programma wordt opgestart.

Er zijn twee manieren om een bepaalde keuze te maken:

- Door het nummer van de keuze in te tikken en <RETURN> te geven

- Door met de pijltjestoetsen op de betreffende keuze te gaan staan en < RETURN> te geven.

Er zijn twee soorten programma's te onderscheiden: invoerschermen en lijstprogramma's.

De invoerschermen worden in de onderstaande menustructuur aangeduid met 'M' achter het programmanummer, de lijstprogramma's met een 'L'. De enige uitzondering is het programma KAP\_ 4408. Dit programma laad de gegevens van gereedstaande ASCII bestanden in de tabellen behorende bij de KAP-databank.

Bij het opstarten van een lijstprogramma verdwijnt het menu even uit beeld, waarna men hier gelijk weer op terugkeert. De lijst wordt dan automatisch opgestart op de printer die op dat moment default printer is. Alle lijsten zijn 120 tekens breed, dit betekent dat wanneer een overzicht op de laserprinter geprint wordt, er eerst voor gezorgd dient te worden dat er een klein lettertype geprint wordt. Hiertoe dient het bestand BEGIN.COM naar de printer te sturen, voordat een lijst wordt uitgedraaid.

Hieronder volgt de menustructuur. ledere keer dat er wordt ingesprongen betekent dat een lager niveau is bereikt, tot het uiteindelijke programma bereikt wordt. Dus achtereenvolgens de keuze 1, 5, 1 betekent dat het lijstprogramma 'Overzicht stoffen per stofsubgroep per stofgroep' wordt opgestart.

#### 1 - Onderhouden Residugegevens

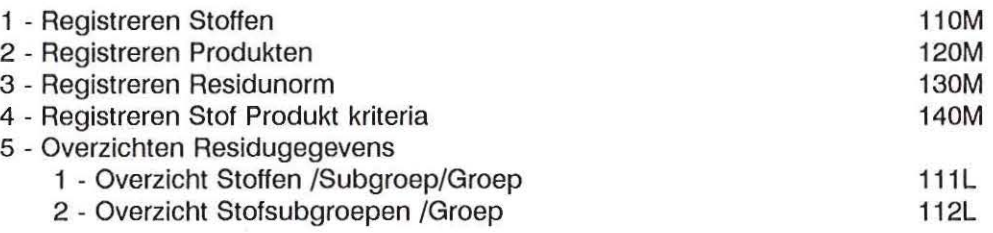

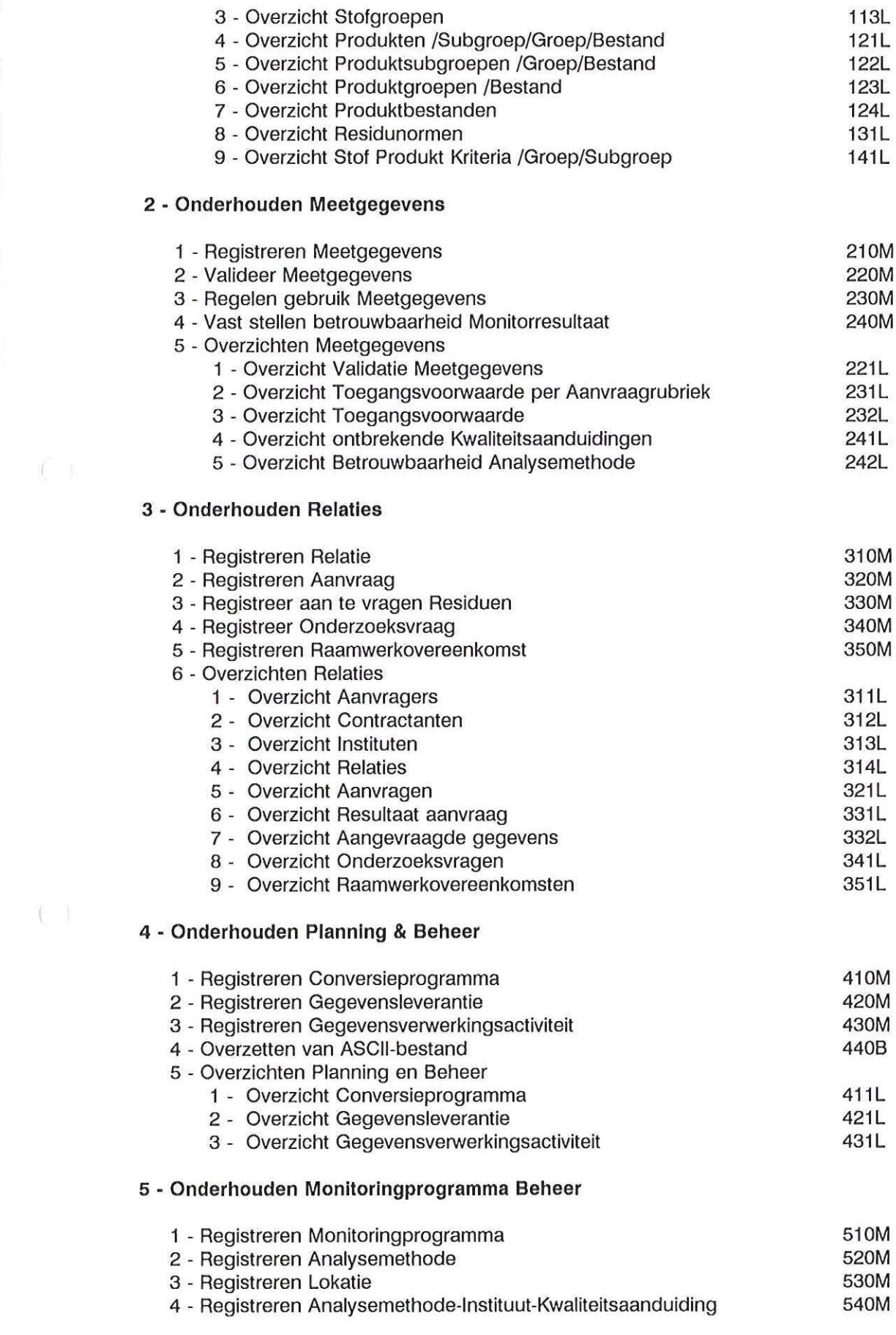

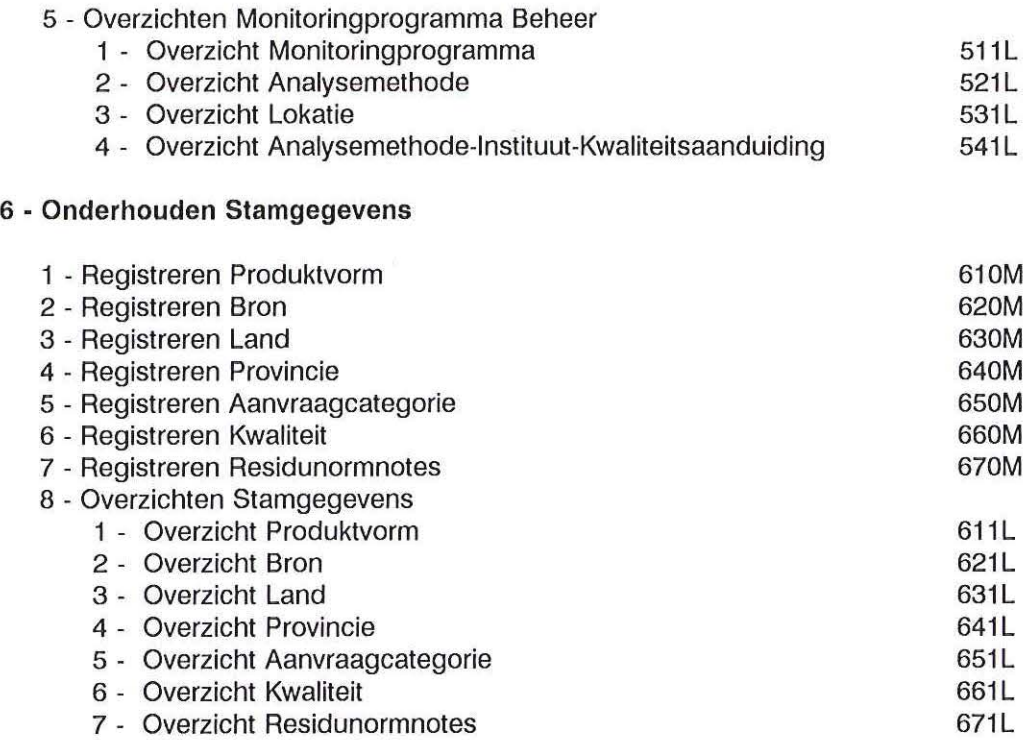

 $\left( \begin{array}{cc} 0 & 0 \\ 0 & 0 \end{array} \right)$ 

 $\mathcal{C} = \mathcal{V}$ 

 $\frac{1}{2}$ 

#### 4 SYSTEEMSPECIFIEK GEDEELTE

In de hierna volgende paragrafen wordt per invoerscherm aangegeven wat de functie van het invoerscherm is. Per invoerscherm worden verder in een tabel al de velden die ingevoerd kunnen worden, beschreven. Hierbij wordt onder Veld de veldnaam (= kolomnaam) aangegeven, onder Format wordt aangegeven in welk formaat het veld dient te worden ingevoerd. Hierbij is de volgende notatiewijze gehanteerd:

-DATE: Datumveld, (DD-MM-YY, DDMMYY)

- 999 of N3: Numeriek veld, voor beide notatiewijzen geldt dat een geheel getal van maximaal 3 cijfers kan worden ingevuld.
- 8,3: Numeriek veld, in dit geval kan een getal met maximaal 5 (8-3) cijfers voor en 3 cijfers achter de komma worden ingevuld.
- A10: Alfanumeriek veld, maximaal 10 lang.

Onder Key wordt aangegeven of het veld een (deel van de) sleutel is. Een veld dat een (deel van de) sleutel is, is altijd verplicht. Onder Verplicht wordt aangegeven of een veld verplicht moet worden ingevuld.

Onder Mogel.waarden worden eventuele keuzemogelijkheden aangegeven. Dit wordt op verschillende manieren aangegeven. Ten eerste door vetgedrukte letters bv Actueel; betekent dat een A kan worden ingevuld. Verder kunnen soms gegevens uit een andere tabel worden ingevuld, die kunnen worden geraadpleegd, dit wordt aangegeven met 'List values'.

Bij deze velden verschijnt rechts onderaan het scherm de melding <LIST>. Voor de verdere uitleg van List values zie 3.3.6.

Indien het een veld betreft welke automatisch doorgenummerd wordt, wordt dit aangegeven met 'automatisch'.

Tenslotte wordt een Voorbeeld gegeven van wat zou kunnen worden ingevuld.

#### 4.1 Onderhouden Residugegevens

In dit onderdeel worden de stof- en produktgegevens ingevoerd. Tevens kan per stof-produktcombinatie één of meerdere residunormen worden vastgelegd. De residunormen zijn de normen zoals deze in de wet zijn vastgelegd (4), zodat de meetwaarden met de wettelijke norm vergeleken kunnen worden. Per stof-produkt-combinatie kan verder één criteriumwaarde worden vastgelegd. De criteriumwaarde wordt gebruikt om uitschieters in de meetwaarden op te sporen. Dit ter controle van de juiste invoer van de gegevens.

#### 4.1.1 Registreren Stoffen

In dit scherm is het mogelijk om stofgroepen, stofsubgroepen en stoffen in te voeren, op te vragen, te wijzigen en te verwijderen.

In Tabel 4 staan de verschillende velden aangegeven die ingevoerd kunnen worden. Allereerst dienen

 $\epsilon$  =

de stofgroepgegevens ingevoerd te worden. Dit zijn de gegevens die in de tabel STOFGROEP terecht komen. Vervolgens de stofsubgroepgegevens, die in de tabel STOFSUBGROEP geplaatst worden. Tenslotte de stofgegevens die in de tabel STOF komen. Een stof wordt achtereenvolgens geïdentificeerd door het stofgroep\_nummer, stofsubgroep\_nummer en het stof\_nummer.

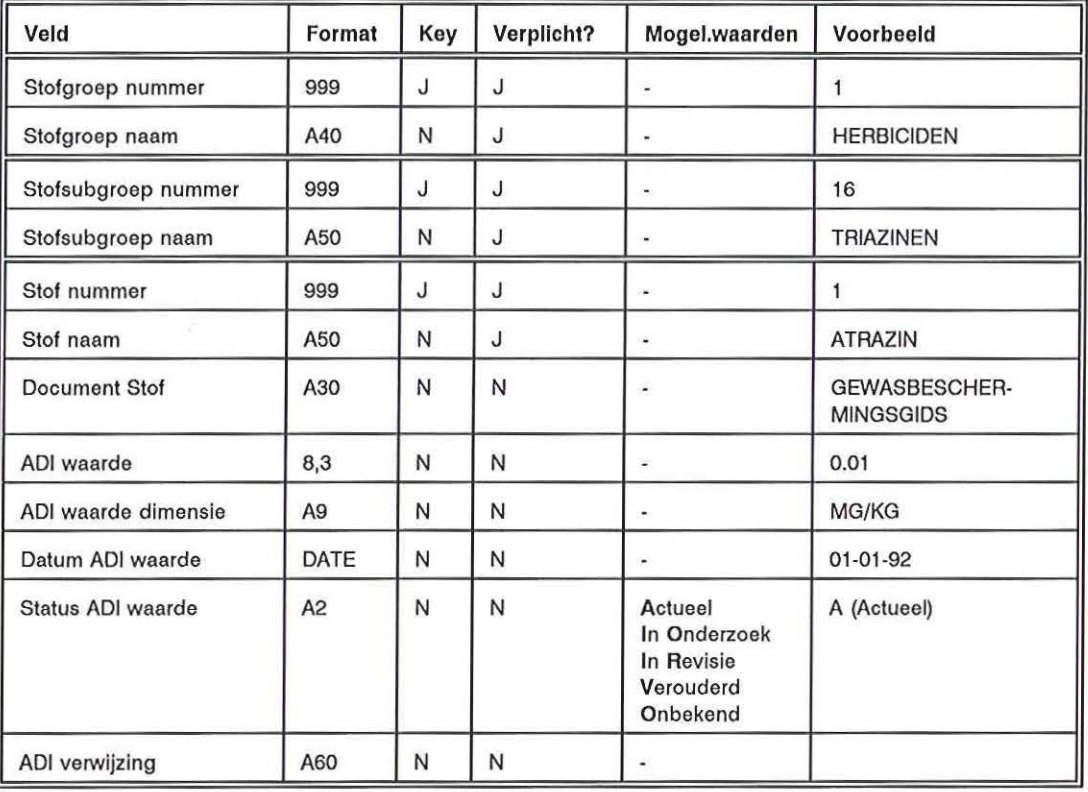

#### Tabel 4. Registreren Stoffen

#### 4.1.2 Registreren Produkten

In dit scherm is het mogelijk produktbestanden, produktgroepen, produktsubgroepen en produkten in te voeren, op te vragen, te wijzigen en te verwijderen.

In Tabel 5 staan de verschillende velden aangegeven die ingevoerd kunnen worden. Allereerst dienen de produktbestandgegevens ingevoerd te worden. Dit zijn de gegevens die in de tabel PRODUKTBE-STAND terecht komen. Vervolgens de produktgroepgegevens, die in de tabel PRODUKTGROEP geplaatst worden.

Daarna de produktsubgroepgegevens die in de tabel PRODUKTSUBGROEP komen. Tenslotte de produktgegevens die in de tabel PRODUKT worden vastgelegd. Een produkt wordt achtereenvolgens geïdentificeerd door het produktbestand \_nummer, produktgroep \_nummer, produktsubgroep \_nummer, produkt\_nummer en het produkthoedanigheid\_nummer.

Tabel 5. Registreren Produkten

| Veld                          | Format         | Key | Verplicht? | Mogel.waarden  | Voorbeeld                          |
|-------------------------------|----------------|-----|------------|----------------|------------------------------------|
| Produktbestand nummer         | 999            | J   | J          | ٠              |                                    |
| Produktbestand naam           | A45            | N   | J          | ٠              | <b>VOEDINGSMIDDELEN</b>            |
| Produktgroep nummer           | 999            | J   | J          | ۰              |                                    |
| Produktgroep naam             | A40            | N   | J          | ٠              | MELK- EN MELKPRODUK-<br><b>TEN</b> |
| Produktsubgroep nummer        | 999            | J   | J          | ٠              |                                    |
| Produktsubgroep naam          | A40            | N   | J          |                | <b>MELK</b>                        |
| Produkt nummer                | 999            | J   | J          |                |                                    |
| Produkthoedanigheid<br>nummer | 999            | J   | J          | ٠              |                                    |
| Produkt naam                  | A45            | N   | J          | $\blacksquare$ | RAUWE MELK (BOERD)                 |
| Codex code                    | A <sub>8</sub> | N   | N          |                | 1D <sub>3</sub>                    |
| Euro code afgeleid            | A1             | N   | N          | Ja, Nee        | $J$ ( $Ja$ )                       |

#### 4. 1.3 Registreren Residunorm

X.

In dit invoerscherm kan per stof en produkt een residunorm worden ingevoerd, opgevraagd, gewijzigd en verwijderd.

Allereerst dient een bestaande stof te worden opgevraagd, vervolgens een bestaand produkt, waarna de residunormgegevens kunnen worden ingevuld. Deze gegevens worden opgeslagen in de tabel RESIDUNORM. Per stof-produkt combinatie kunnen meerdere residunormen voorkomen, afkomstig van verschillende instanties.

Bij de produktvormcode dient een code ingevuld te worden die al voorkomt in de tabel PRODUKT-VORM. Bij een juiste code wordt de omschrijving getoond.

Wanneer een residunorm een afleiding is van een andere residunorm, kan bij residunormverwijzing het residunormnummer worden opgenomen van de residunorm waarvan de in te voeren residunorm is afgeleid. Het ingevulde residunormnummer bij residunormverwijzing moet een bestaand residunormnummer zijn.

In Tabel 6 staan de verschillende velden die ingevoerd kunnen worden (stof/produktgegevens zijn buiten beschouwing gelaten: deze kunnen enkel opgevraagd (query) worden).

Tabe/6. Registreren Residunormen

| Veld                 | Format         | Key | Verplicht?   | Mogel.waarden                                                   | Voorbeeld                                                    |
|----------------------|----------------|-----|--------------|-----------------------------------------------------------------|--------------------------------------------------------------|
| Residunorm nummer    | 99999          | J   | J            | automatisch                                                     | 1                                                            |
| Norm type            | A20            | N   | N            |                                                                 | A WAARDE                                                     |
| Norm status          | A <sub>2</sub> | N   | J            | <b>Ontwerp Norm</b><br>RichtLijn<br>Wettelijke Norm<br>Onbekend | RL (Richtlijn)                                               |
| Norm waarde          | 8,3            | N   | J            |                                                                 | 0.01                                                         |
| Dimensie             | A <sub>9</sub> | N   | J            |                                                                 | MG/KG                                                        |
| Note                 | A <sub>2</sub> | N   | N            | list values                                                     | $S^*$                                                        |
| Produktvorm code     | A4             | N   | J            | list values                                                     | PROD                                                         |
| Datum ingang         | DATE           | N   | J            | ۷                                                               | $01 - 01 - 92$                                               |
| Gefingeerd           | A1             | N   | $\mathsf{N}$ | Dag<br>Maand<br>Jaar                                            | D (dag gefingeerd)                                           |
| Einde datum          | DATE           | N   | J            |                                                                 | $01 - 01 - 93$                                               |
| Documentverwijzing   | A60            | N   | N            |                                                                 | BESTRIJDINGSMIDDE-<br>LENWET (RESIDUBE-<br><b>SCHIKKING)</b> |
| Opleggende instantie | A40            | N   | J            | ۷                                                               | NL                                                           |
| Residunormverwijzing | 99999          | N   | N            |                                                                 | 3                                                            |

4.1.4 Registreren Stof Produkt Kriteria

 $($ 

In dit invoerscherm kan per stof-produkt combinatie een criteriumwaarde worden ingevoerd, gewijzigd, opgevraagd of verwijderd.

Deze criteriumwaarde wordt gebruikt om te bepalen of de ingevoerde monitorwaarden boven de criteriumwaarden liggen. Op deze wijze kunnen fouten in de invoer en fouten in de conversieprogrammatuur worden opgespoord.

In dit invoerscherm dienen eerst een stof en een produkt opgevraagd te worden, waarna hiervoor een criteriumwaarde wordt vastgelegd. Per stof-produkt combinatie kan één criteriumwaarde worden ingevoerd. De gegevens worden vastgelegd in de tabel STOF \_PRODUKT\_KRITERIUM.

In Tabel 7 staan de verschillende velden die ingevoerd kunnen worden (stof/produktgegevens zijn buiten beschouwing gelaten: deze gegevens kunnen enkel worden opgevraagd (query)).

Tabel 7. Registreren Stof Produkt Kriteria

| Veld      | Format         | Key | Verplicht? | Mogel.waarden  | Voorbeeld                                                                |
|-----------|----------------|-----|------------|----------------|--------------------------------------------------------------------------|
| Waarde    | 8,3            | N   | J          | ۰              | 0.01                                                                     |
| Dimensie  | A <sub>9</sub> | N   | J          | $\blacksquare$ | MG/KG                                                                    |
| Afleiding | A40            | N   | N          | ÷              | 95-PERCENTIEL VAN<br><b>VOORKOMENDE MONI-</b><br><b>TORINGRESULTATEN</b> |

#### 4.2 Onderhouden Meetgegevens

In dit onderdeel kunnen meetgegevens worden ingevoerd. Dit betreft meetgegevens die niet op diskette zijn aangeleverd of het betreft correcties op al aanwezige gegevens.

Verder kan een controle plaatsvinden op de meetgegevens. Voor een bepaalde gegevensleverantie wordt o.a. gecontroleerd of de criteriumwaarden niet ontbreken.

Ook het gebruik van de meetgegevens kan geregeld worden door het zetten van toegangsvoorwaarden en tenslotte kan de betrouwbaarheid van de meetresultaten worden vastgesteld.

#### 4.2.1 Registreren Meetgegevens

Dit programma dient voor de handmatige invoer of verbeteringen van meetgegevens. Tevens kunnen de meetgegevens worden geraadpleegd, gewijzigd of verwijderd. Dit zijn de gegevens die staan in de tabellen BEMONSTERD\_PRODUKT, MONITORRESULTAAT en MONITORWAARDE. Deze gegevens worden normaal gesproken via het loaderprogramma KAP\_ 4408 ingelezen in de databank. Maar het kan voorkomen dat er nog aanvullingen of verbeteringen moeten plaats vinden, hetgeen dan via dit invoerscherm kan.

In Tabel 8, Tabel 9 en Tabel 10 staan de velden die ingevoerd kunnen worden. De gegevens uit scherm 1 worden opgeslagen in de tabel BEMONSTERD PRODUKT, de gegevens uit scherm 2 in de tabel MONITORRESULTAAT en de gegevens uit scherm 3 in MONITORWAARDE.

| Veld                       | Format         | Key | Verplicht? | Mogel.waarden           | Voorbeeld |
|----------------------------|----------------|-----|------------|-------------------------|-----------|
| Monsternummer              | N <sub>8</sub> | J   |            |                         |           |
| Produktbestand nummer      | 999            | N   |            | <list values=""></list> |           |
| Produktgroep nummer        | 999            | N   |            | <list values=""></list> |           |
| Produktsubgroep nummer     | 999            | N   |            | <list values=""></list> |           |
| Produkt nummer             | 999            | N   |            | <list values=""></list> | 18        |
| Produkthoedanigheid nummer | 999            | N   |            | <list values=""></list> | 2         |
| Onderzoek datum            | DATE           | N   |            |                         | 01-02-92  |

Tabel 8. Registreren Meetgegevens - scherm 1

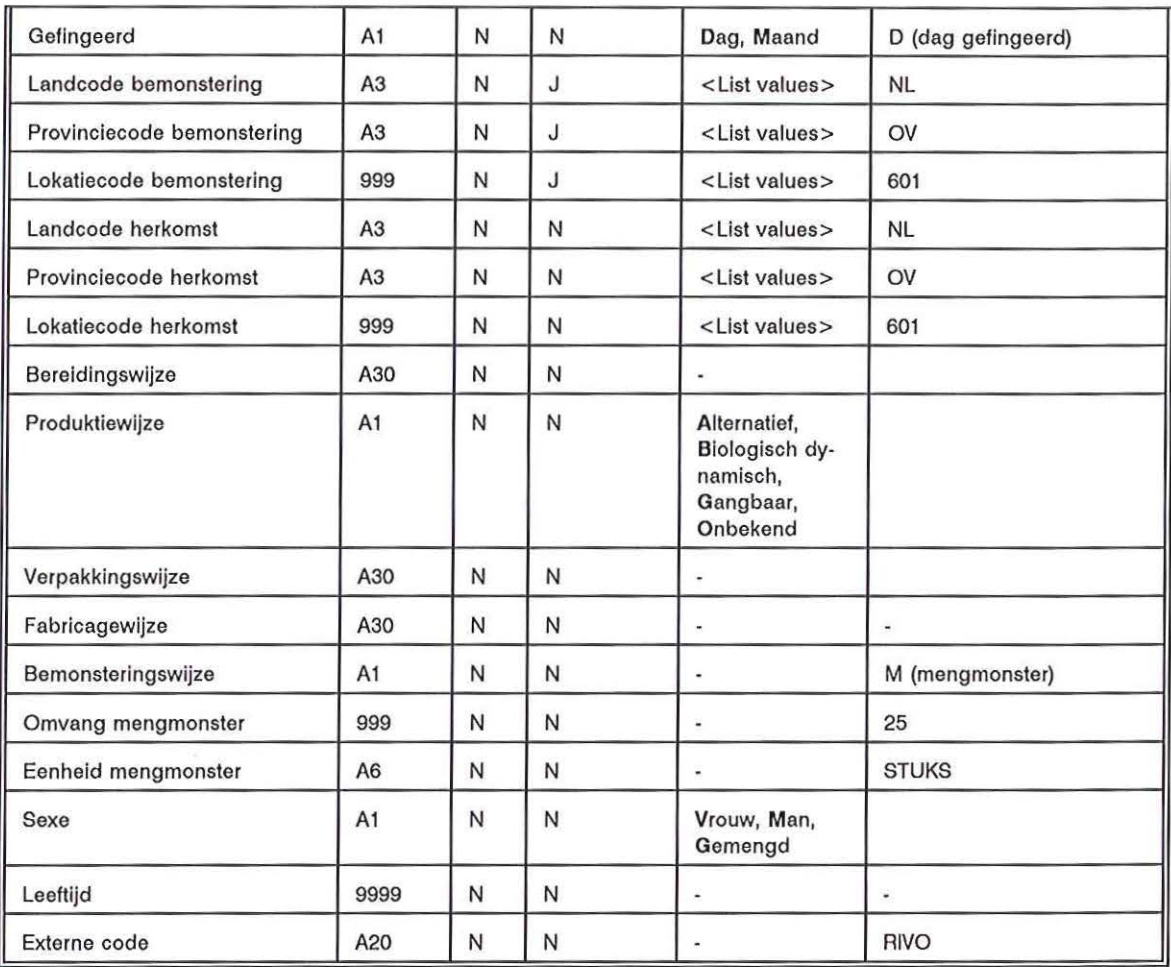

# Tabel 9. Registreren Meetgegevens - scherm 2

 $\langle \quad \rangle$ 

 $\langle \cdots \rangle$ 

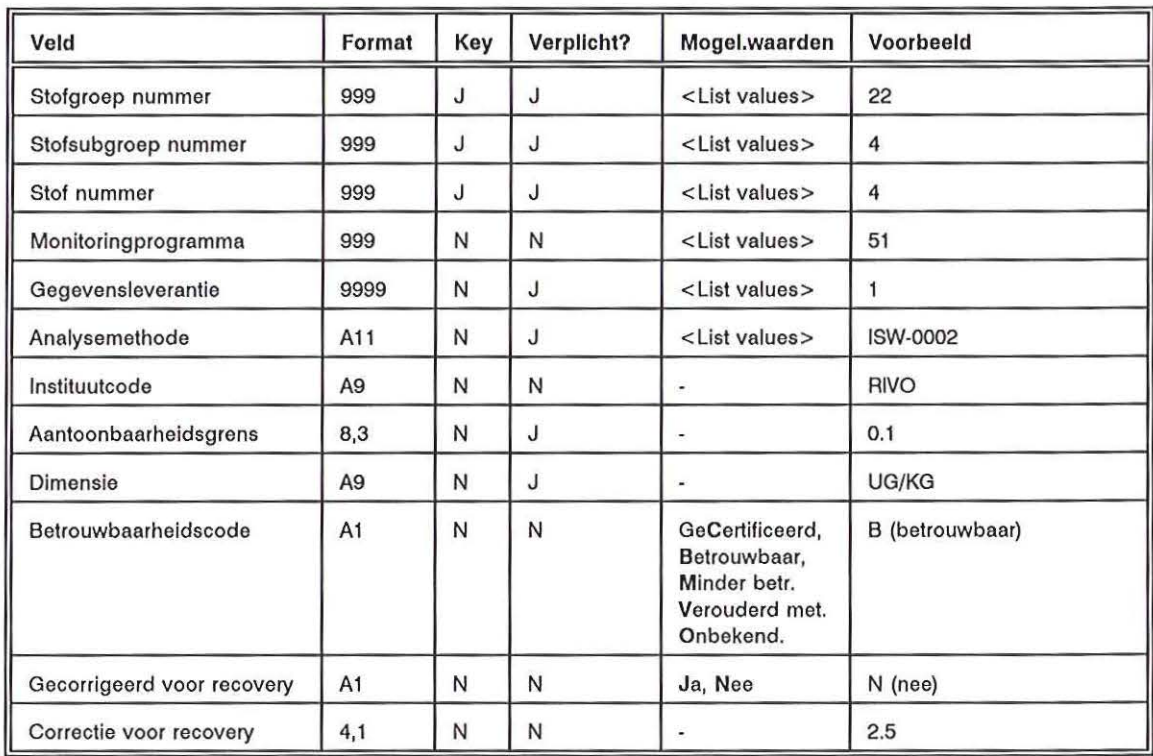

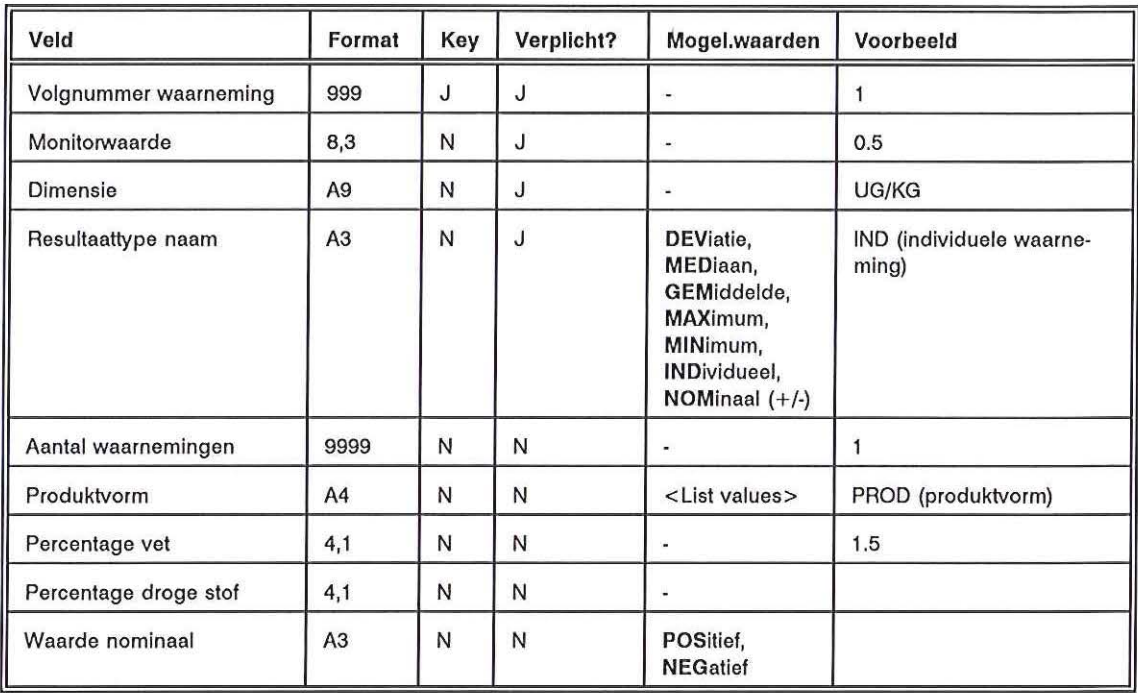

#### Tabel 10. Registreren Meetgegevens- scherm 3

#### 4.2.2 Valideer Meetgegevens

In dit programma worden per gegevensleverantie de gegevens die in de tabellen MONITORRESUL-TAAT en MONITORWAARDE staan, vergeleken met de criteriumwaarde uit de tabel STOF \_PRODUKT- KRITERIUM. Er wordt hierbij eerst gecontroleerd of de criteriumwaarde voor deze stof produkt combinatie wel aanwezig is. Vervolgens wordt gekeken of de dimensies met elkaar vergeleken kunnen worden. Indien nodig wordt de waarde omgerekend. Verder wordt gecontroleerd of de monitorwaarde kleiner of gelijk is aan de criteriumwaarde. Voor verdere uitwerking van de omrekeningsfactoren kan het systeemontwerp worden geraadpleegd.

Indien er gebreken worden vastgesteld, krijgt de gebruiker de mogelijkheid om een lijst met ontbrekende criteriumwaarden, een lijst met dimensies die niet met elkaar vergeleken kunnen worden en een lijst met monitorwaarden die hoger liggen dan de criteriumwaarde uit te draaien. Tevens is de mogelijkheid aanwezig om ontbrekende criteriumwaarden in te voeren en eventueel de monitorwaarde aan te passen.

In Tabel 11 staan de velden die bij 'Valideer Meetgegevens' dienen te worden ingevuld.

Tabel 11. Valideer Meetgegevens

| Veld              | Format         | Key                      | Verplicht? | Mogel.waarden                                                                       | Voorbeeld          |
|-------------------|----------------|--------------------------|------------|-------------------------------------------------------------------------------------|--------------------|
| Leverantie nummer | 9999           | ۰                        | J          |                                                                                     |                    |
| Leverantie naam   | A80            | ٠                        |            |                                                                                     | GEGEVENS RIVO 1992 |
| Status verwerkt   | A1             | ٠                        | J          | Ingevoerd,<br>Verwerkt,<br>in Behandeling,<br>Ontvangen,<br>Nog niet ont-<br>vangen | I (Ingevoerd)      |
| Datum verwerkt    | DATE           | $\overline{\phantom{a}}$ | N          |                                                                                     | $31 - 12 - 92$     |
| Starten validatie | A <sub>1</sub> | ٠                        |            | Ja, Nee                                                                             | J (ja)             |

4.2.3 Regelen gebruik Meetgegevens

In dit invoerscherm wordt voor de verschillende aanvraagrubrieken de toegangsvoorwaarde per monitoringprogramma geregeld. In het eerste scherm is het mogelijk om voor een monitoringprogramma de openbaarheidsindicator op beschermd of openbaar te zetten en kan de datum waarop de gegevens openbaar worden ingevuld worden. Vervolgens kunnen in het volgende scherm per monitoringprogramma en per aanvraagrubriek de toegangsvoorwaarden worden gezet. Hierbij geldt dat voor alle aanvragers die in deze aanvraagrubriek vallen de toegangsvoorwaarde wordt gezet.

Er kan enkel een toegangsvoorwaarde gezet worden voor een bepaald monitoringprogramma indien de openbaarheidsindicator op 'B' (beschermd) staat.

De toegangsvoorwaarden worden vastgelegd in de tabel TOEGANGSVOORWAARDE.

In Tabel 12 staan de velden die kunnen worden ingevoerd.

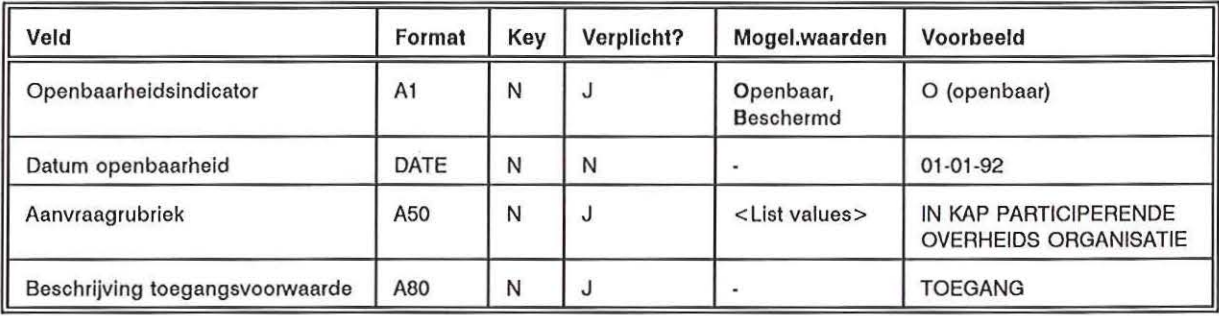

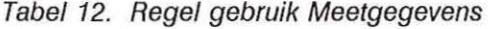

4.2.4 Vaststellen betrouwbaarheid Monitorresultaat

In dit invoerscherm wordt per gegevensleverantie alle meetresultaten doorlopen en de betrouwbaarheid vastgelegd. Hierbij wordt gekeken naar de officiële kwalificatie die aan de analysemethode dan wel aan het instituut dat de analyse heeft uitgevoerd, is toegekend. Dit ligt vast in de tabel KWALI-TEITSAANDUIDING.

Vooraf dienen voor iedere voorkomende analysemethode, per instituut die deze analysemethode gebruikt, de kwaliteitsaanduiding te worden vastgelegd in de bovengenoemde tabel.

Bij het monitorresultaat dienen de gegevens betreffende de analysemethode en gegevensleverantie juist ingevuld te zijn.

Blijkt dat er gegevens ontbreken, dan bestaat de mogelijkheid een lijst met een aanduiding van de ontbrekende gegevens uit te printen. Vervolgens wordt de mogelijkheid gegeven de ontbrekende kwaliteitsaanduiding in te voeren.

In de tabel MONITORRESULTAAT wordt, indien de gegevens juist waren, het veld betrouwbaarheidscode gevuld met 'C' (gecertificeerd), 'B' (betrouwbaar), 'M' (minder betrouwbaar) of 'V' (verouderd), afhankelijk van de kwaliteitscode.

4.3 Onderhouden Relaties

In dit deel worden de gegevens van relaties vastgelegd. De relaties zijn in vier groepen op te splitsen: - contractanten: leveranciers van gegevens aan KAP.

- instituten: instituut waarvan bv een bepaalde analysemethode wordt gebruikt.
- aanvragers: afnemers van gegevens uit KAP.
- relaties: deze groep betreft de personen die niet in één van de voorgaande drie groepen vallen, maar betreft bijvoorbeeld personen waarmee informatie wordt uitgewisseld.

Indien een bepaalde aanvraag wordt ingediend bij de KAP-databank, kan op snelle en efficiënte wijze gekeken worden of informatie in de databank aanwezig is. Gegevens over het aangevraagde onderwerp (elke stof of produkt) kunnen worden vastgelegd. Een effectieve informatievoorziening wordt hiermee mogelijk gemaakt.

Voor ieder monitoringprogramma is met de contractant een raamwerkovereenkomst vastgelegd met afspraken over de levering van hun gegevens. Het gaat hierbij om frequentie van, tijdstip waarop en vorm waarin de gevens worden aangeleverd.

4.3.1 Registreren Relatie

In dit invoerscherm kunnen relaties met hun contactpersonen worden ingevoerd, opgevraagd, gewijzigd en verwijderd.

De gegevens die in het eerste blok worden ingevoerd, zullen in de tabel RELATIE worden opgeslagen, terwijl de gegevens uit het tweede blok in de tabel RELATIE\_ CONTACT worden vastgelegd. Bij het veld land dient een code te worden ingegeven die voorkomt in de tabel LAND. Verder dienen àf de adresgegevens volledig te zijn ingevuld àf de postbusgegevens.

Het is verplicht één van de twee postcode velden in te vullen volgens het formaat 9999 AA, dit geldt dus ook voor relaties uit het buitenland (hier kan een postcode 0000 AA worden ingegeven.

In Tabel 13 staan de verschillende velden die ingevoerd kunnen worden.

 $(1)$ 

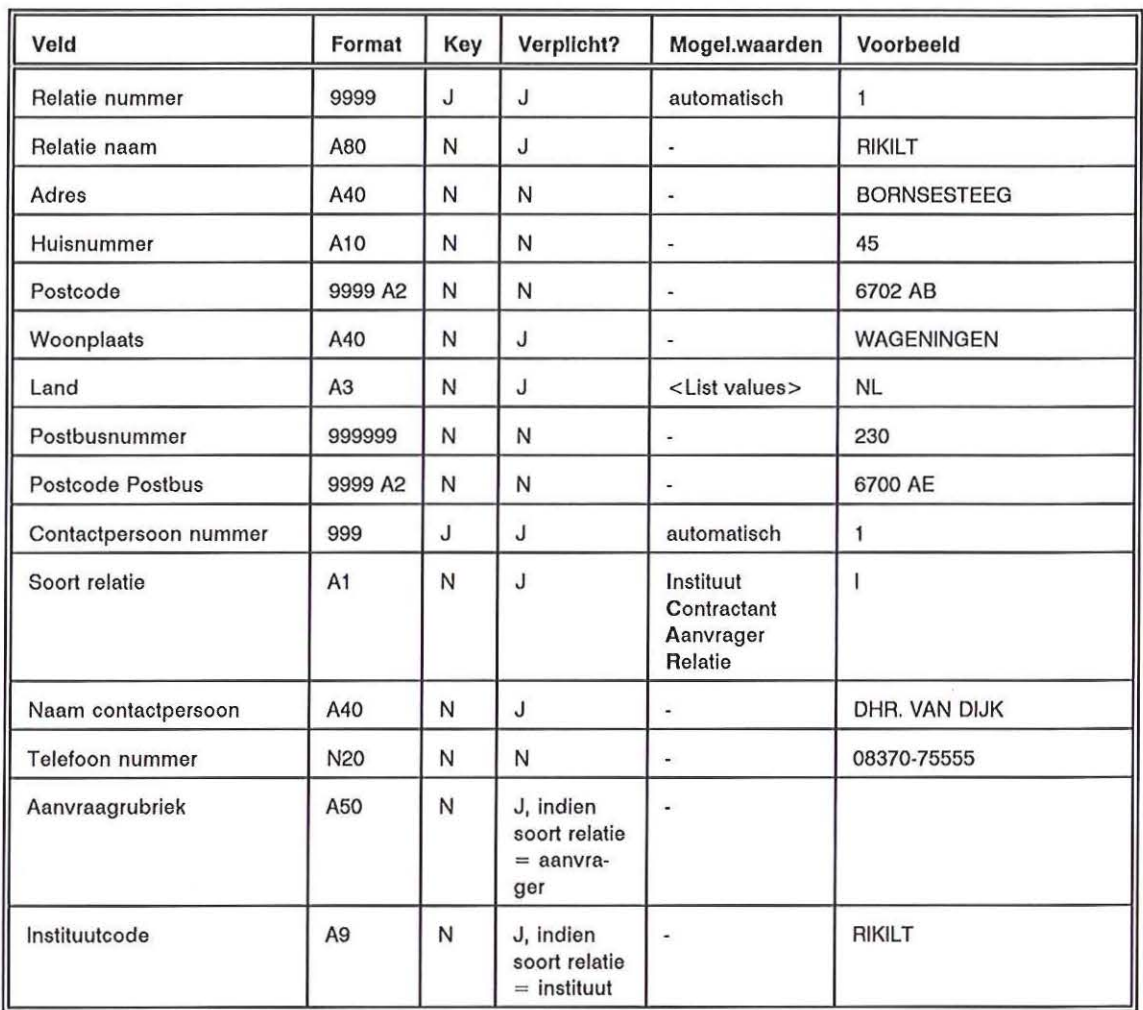

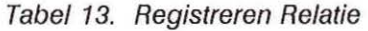

#### 4.3.2 Registreren Aanvraag

 $t - 1$ 

Het invoerscherm 'Registreren Aanvraag' bestaat uit twee schermen. Het eerste scherm is bedoeld om een relatie op te vragen en een hierbij behorende contactpersoon (de contactpersoon moet een aanvrager zijn). Dit scherm is dus enkel bedoeld voor raadplegen.

Op het tweede scherm kan de bij deze aanvrager behorende aanvraag vastgelegd worden. Deze gegevens worden vastgelegd in de tabel AANVRAAG.

In Tabel 14 staan de velden beschreven die kunnen worden ingevoerd (relatie en relatie\_contactgegevens zijn buiten beschouwing gelaten, deze gegevens kunnen enkel worden opgevraagd).

| Veld                 | Format | Key          | Verplicht? | Mogel.waarden                                                               | Voorbeeld             |
|----------------------|--------|--------------|------------|-----------------------------------------------------------------------------|-----------------------|
| Aanvraag nummer      | 9999   | J            | J          | automatisch                                                                 | 1                     |
| Aanvraag categorie   | A3     | N            | J          | <list values=""></list>                                                     | ONZ (onderzoek)       |
| Omschrijving         | A80    | N            | J          |                                                                             | <b>PCB'S IN BAARS</b> |
| <b>Status</b>        | A1     | N            | J          | Beantwoord<br>In beantwoord,<br>In onDerzoek<br>Ontvangen<br>Niet ontvankel | I (in beantwoording)  |
| Aard verrekening     | A1     | N            | N          | Kosteloos<br>Gereduceerd<br><b>Standaard</b>                                | S (standaard)         |
| Ontvangstdatum       | DATE   | N            | J          |                                                                             | 01-01-92              |
| Antwoord gepland dd  | DATE   | N            | N          |                                                                             | 01-03-92              |
| Antwoord datum       | DATE   | $\mathsf{N}$ | N          | ú,                                                                          | 05-03-92              |
| Geschatte kosten     | 99999  | $\mathsf{N}$ | N          | ٠                                                                           | 1000 (in guldens)     |
| Werkelijke kosten    | 99999  | N            | N          | ٠                                                                           | 1000 (in guldens)     |
| Geschatte tijdsduur  | 9999   | N            | N          | ä,                                                                          | 20 (in uren)          |
| Werkelijke tijdsduur | 9999   | N            | N          | ٠                                                                           | 24 (in uren)          |
| Goedkeurend lichaam  | A60    | N            | N          | ۰                                                                           | <b>RIKILT</b>         |
| Reden van afwijzing  | A80    | N            | N          | ä,                                                                          | <b>GEEN GEGEVENS</b>  |
| Onderzoekvraag       | 999    | N            | N          | <list values=""></list>                                                     |                       |
| <b>Activiteit</b>    | 9999   | N            | N          | <list values=""></list>                                                     |                       |

Tabe/14. Registreren Aanvraag

4.3.3 Registreer Aan te vragen Residuen

Bij 'Registreer Aan te vragen Residuen' kan eerst een relatie worden ingevoerd zoals beschreven in 4.3.1. Dit kan worden overgeslagen door ingave van <EXIT>. Vervolgens kan het scherm 'Invoeren Aanvraag' worden ingevuld, zoals beschreven in 4.3.2. Hier kan of een aanvraag worden ingevoerd of worden opgevraagd. Nadat deze gegevens zijn ingevoerd of opgevraagd, wordt na ingave van <EXIT> het scherm 'Registreren aan te vragen Residuen' bereikt.

Per aanvraag kunnen meerdere produkt-stof combinaties worden vastgelegd. Hierbij is het niet noodzakelijk een complete produkt- of stofcode in te geven. Met behulp van <LIST VALUES> kunnen de produkt- en stoftabellen worden geraadpleegd.

Nadat de gegevens zijn vastgelegd, (m.b.v. <COMMIT>), wordt gecontroleerd of er gegevens over deze produkt-stof combinatie aanwezig zijn in de databank. Indien er geen gegevens in de databank aanwezig zijn, wordt een melding gegeven, dat voor de betreffende aanvraag geen antwoord mogelijk is.

Een aanvraag kan meer dan één produkt-stof combinatie betreffen. Deze combinaties worden één voor één ingevoerd, waarbij iedere keer een <COMMIT> plaats vindt. Na iedere produkt-stof combinatie die is vastgelegd, dient het scherm schoongemaakt (ALT-FB of F18) te worden, waarna de

volgende produkt-stof combinatie kan worden ingevoerd. Na invoer van alle produkt-stof combinaties voor één aanvraag, kan het overzicht 'Resultaat van de Aanvraag' {331 L) en het overzicht 'Aangevraagde gegevens' {332L) worden uitgeprint. De lijsten blijven op de directory [user.lis] staan tot de gebruiker deze verwijderd. De lijsten kunnen dus achteraf ook uitgeprint worden.

Op de lijst 'Resultaat van de Aanvraag' zullen geen gegevens verschijnen indien voor de betreffende relatie . geen toegangsvoorwaarden geregeld zijn. Dit dient dus eerst gecontroleerd te worden, alvorens dit programma te draaien.

#### 4.3.4 Registreer Onderzoeksvraag

In dit scherm kan een onderzoeksvraag worden ingevoerd, geraadpleegd, gewijzigd of verwijderd. De ingevoerde gegevens worden vastgelegd in de tabel ONDERZOEKSVRAAG. In Tabel 15 staan de velden welke ingevoerd kunnen worden.

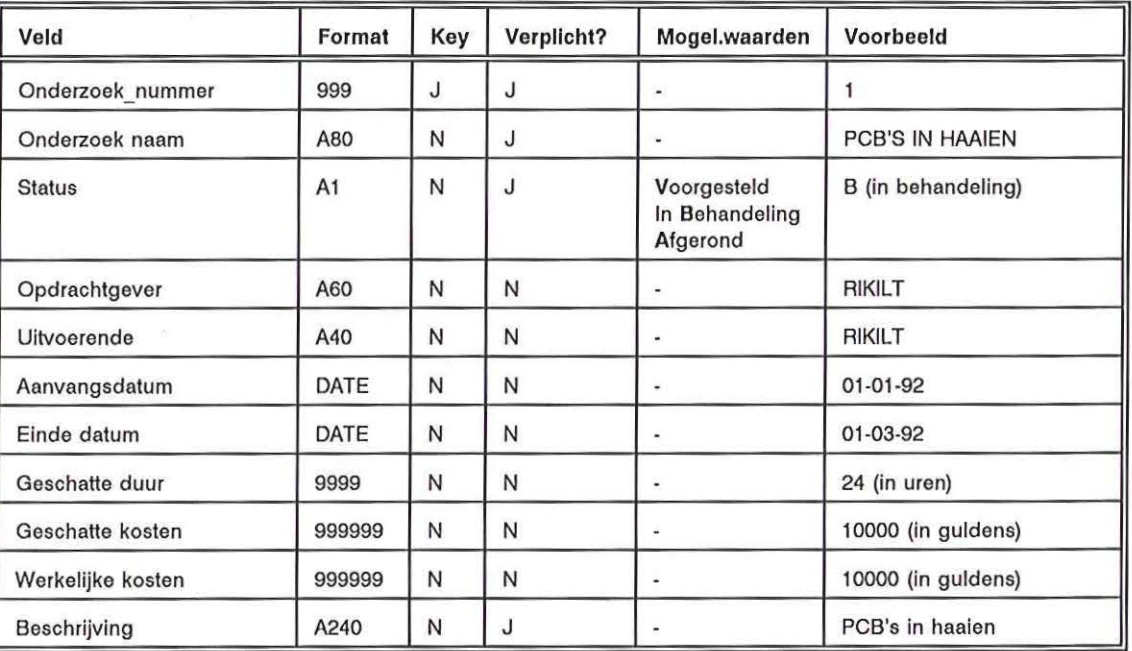

#### Tabel 15. Invoeren Onderzoeksvraag

#### 4.3.5 Registreren Raamwerkovereenkomst

In dit invoerscherm kan een raamwerkovereenkomst van een contractant worden ingevoerd, gewijzigd, opgevraagd of verwijderd.

Zodra een nieuwe contractant bekend is, dienen eerst de Naam, Adres en Woonplaats (NAW) gegevens bij 'Registreren Relatie' te worden ingevoerd. Vervolgens kunnen in dit scherm de raamwerkovereenkomstgegevens worden vastgelegd. In het eerste scherm worden de relatiegegevens opgevraagd, en in het tweede scherm kunnen de raamwerkovereenkomstgegevens worden ingevoerd. De gegevens die in dit scherm worden ingevoerd, worden vastgelegd in de tabel RAAMWERKOVEREENKOMST.

In Tabel 16 worden de verschillende in te voeren velden beschreven.

| Veld                 | Format | Key | Verplicht? | Mogel.waarden           | Voorbeeld                                                                                |
|----------------------|--------|-----|------------|-------------------------|------------------------------------------------------------------------------------------|
| Raamwerkovereenkomst | 999    | J   |            |                         |                                                                                          |
| Naam                 | A40    | N   | J          | $\overline{a}$          | RIVO - PCB's, pesticiden<br>en kwik in rode aal uit de<br>Nederlandse binnenwate-<br>ren |
| Ingangsdatum         | DATE   | N   | J          |                         | 01-01-92                                                                                 |
| Geldigheidsduur      | 999    | N   | N          | ٠                       | 12 (in maanden)                                                                          |
| Leveringsfrequentie  | 99     | N   | N          | ٠                       | 1 (per jaar)                                                                             |
| Wijze van levering   | A20    | N   | N          | $\sim$                  | DISKETTE, 3.5", 1.44MB                                                                   |
| Monitoringprogramma  | 999    | N   | N          | <list values=""></list> | 51                                                                                       |

Tabel 16. Registreren Raamwerkovereenkomst

#### 4.4 Onderhouden Planning & Beheer

Het onderdeel Planning en Beheer bestaat uit programma's voor respectievelijk het invoeren van conversieprogrammagegevens (automatische gegevensinvoer), het vastleggen van gegevensleveranties (aanleveren data op diskette), het vastleggen van gegevensverwerkingsactiviteiten (tijd die hiermee gemoeid is) en tenslotte een programma voor het inladen van geconverteerde gegevens (platte ASCII files die in de databank worden geladen).

#### 4.4.1 Registreren Conversieprogramma

In dit invoerscherm kunnen gegevens over conversieprogramma's worden vastgelegd. Deze conversieprogramma's worden gebruikt om gegevens, die de contractanten aanleveren op diskette, zodanig aan te passen, dat te converteren dat de gegevens met behulp van het dataloaderprogramma (KAP 440B) kunnen worde ingeladen in de databank. De gegevens over de conversieprogramma's worden opgeslagen in de tabel CONVERSIEPROGRAMMA.

In Tabel 17 staan gegevens over de invoervelden.

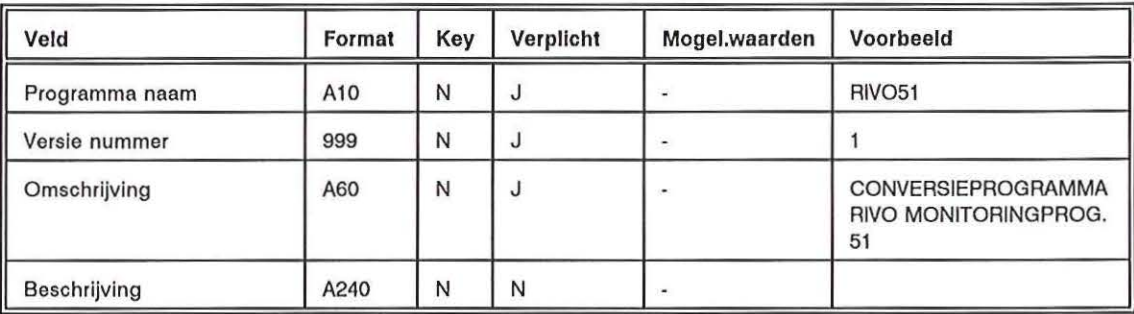

Tabel 17. Registreren Conversieprogramma

4.4.2 Registreren Gegevensleverantie

Dit invoerscherm wordt gebruikt om informatie omtrent de levering van een diskette met gegevens van een contractant vast te leggen. Tevens kan dit invoerscherm gebruikt worden voor planning van activiteiten. De gegevens worden vastgelegd in de tabel GEGEVENSLEVERANTIE. In Tabel 18 staat informatie over de in te voeren velden.

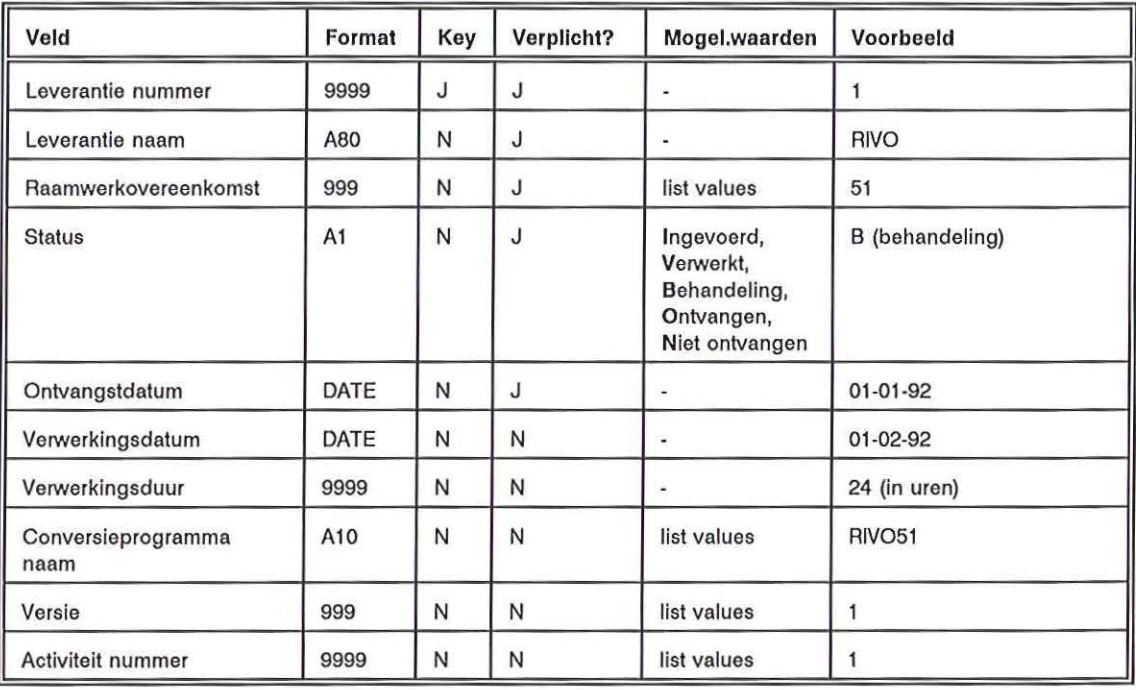

#### Tabel 18. Registreren Gegevensleverantie

4.4.3 Registreren Gegevensverwerkingsactiviteit

In dit scherm kunnen alle beheer, verzamel en verstrekkingsactiviteiten die nodig zijn voor het beheer van de KAP-databank worden vastgelegd. De gegevens worden vastgelegd in de tabel GEGVERWER-KINGSACTIVITEIT.

In Tabel 19 staan de velden die kunnen worden ingevoerd.

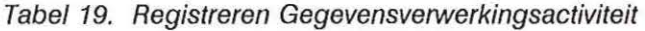

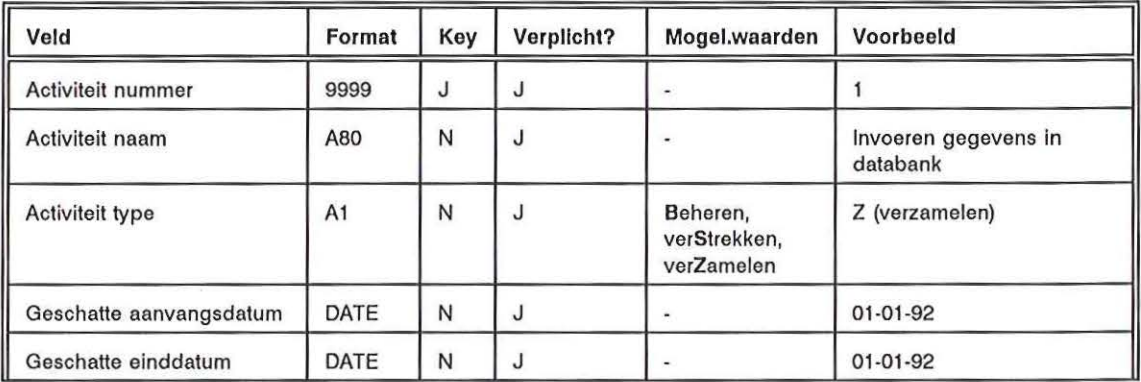

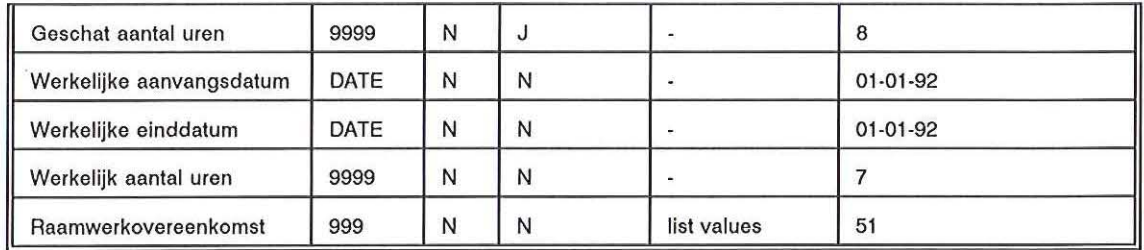

#### 4.4.4 Overzetten van platte ASCII met meetgegevens naar de database

Met behulp van conversieprogramma's worden gegevens die door de contractanten worden aangeleverd, gereed gemaakt om in de KAP-databank te worden ingeladen. Per levering worden drie bestanden klaargezet op de directory [user.data], nl: BMP <leverantie nummer>.DAT, MTR <leverantie\_nummer>.DAT en MTW\_ <leverantie\_nummer>.DAT.

Bij opstarten van dit programma worden de geconverteerde gegevens behorend bij een bepaalde gegevensleverantie ingeladen in de KAP-databank

Het leverantienummer wordt toegekend bij het vastleggen bij ontvangst van diskettes met gegevens van de contractanten bij 'Registreren Gegevensleverantie'. Dit dient dus vooraf te gaan aan het draaien van dit programma.

Na het opvragen van de juiste gegevensleverantie op <COMMIT> drukken en op het scherm zal de melding verschijnen dat de batch is klaargezet. Vervolgens het programma verlaten met < EXIT>.

De batch zal om 12 uur 's nachts gedraaid worden. Eventueel kan het inladen direct plaats vinden. Daarvoor dienen de volgende commando's uitgevoerd te worden:

- Verlaat de KAP-databank (prompt SPRINT>)

- Type het commando SHOW QUEUE KAP\$BATCH gevolgd door <RETURN>. In deze queue zal de batch vermeld staan die zojuist is aangemaakt. Hierbij wordt o.a. een entry nummer gegeven.
- Type vervolgens in SET ENTRY <entry nummer> /RELEASE gevolgd door <RETURN>. De batch zal nu gelijk worden uitgevoerd (te zien door nogmaals SHOW QUEUE in te tikken).

Bij het inladen van de gegevens zullen op de directory [user.log] log-bestanden en, bij het optreden van fouten tijdens het inladen, bad-bestanden worden geplaatst. Na inladen dienen deze bestanden te worden gecontroleerd en dient eventueel correctie plaats te vinden.

#### 4.5 Onderhouden Monitoringprogramma

In dit deel van het systeem kunnen alle onderdelen die te maken hebben met een monitoringprogramma worden ingevoerd. Dit betreft allereerst de gegevens over het monitoringprogramma en de hierbij behorende lokaties waar metingen worden verricht. Verder kunnen hier gegevens worden ingevoerd omtrent de analysemethodes die gebruikt worden.

Per analysemethode en instituut kan een kwaliteitsaanduiding worden vastgelegd. Deze kwaliteitscodes dienen eerst bij de Stamgegevens - Kwaliteit te worden ingevoerd (KAP\_ 666M).

#### 4.5.1 Registreren Monitoringprogramma

De gegevens die door de contractanten met wie een raamwerkovereenkomst is afgesloten worden aangeleverd, horen altijd bij een monitoringprogramma. De gegevens betreffende de monitoringprogramma's kunnen in dit scherm worden ingevoerd, gewijzigd, geraadpleegd en verwijderd. De gegevens worden opgeslagen in de tabel MONITORINGPROGRAMMA

Tevens kunnen in het tweede blok in dit scherm de lokaties, waarop monstername plaats vindt voor het betreffende monitoringprogramma, worden ingevoerd. Deze gegevens worden vastgelegd in de tabel LOKATIE PER PROGRAMMA.

In Tabel 20 worden de velden beschreven die kunnen worden ingevoerd.

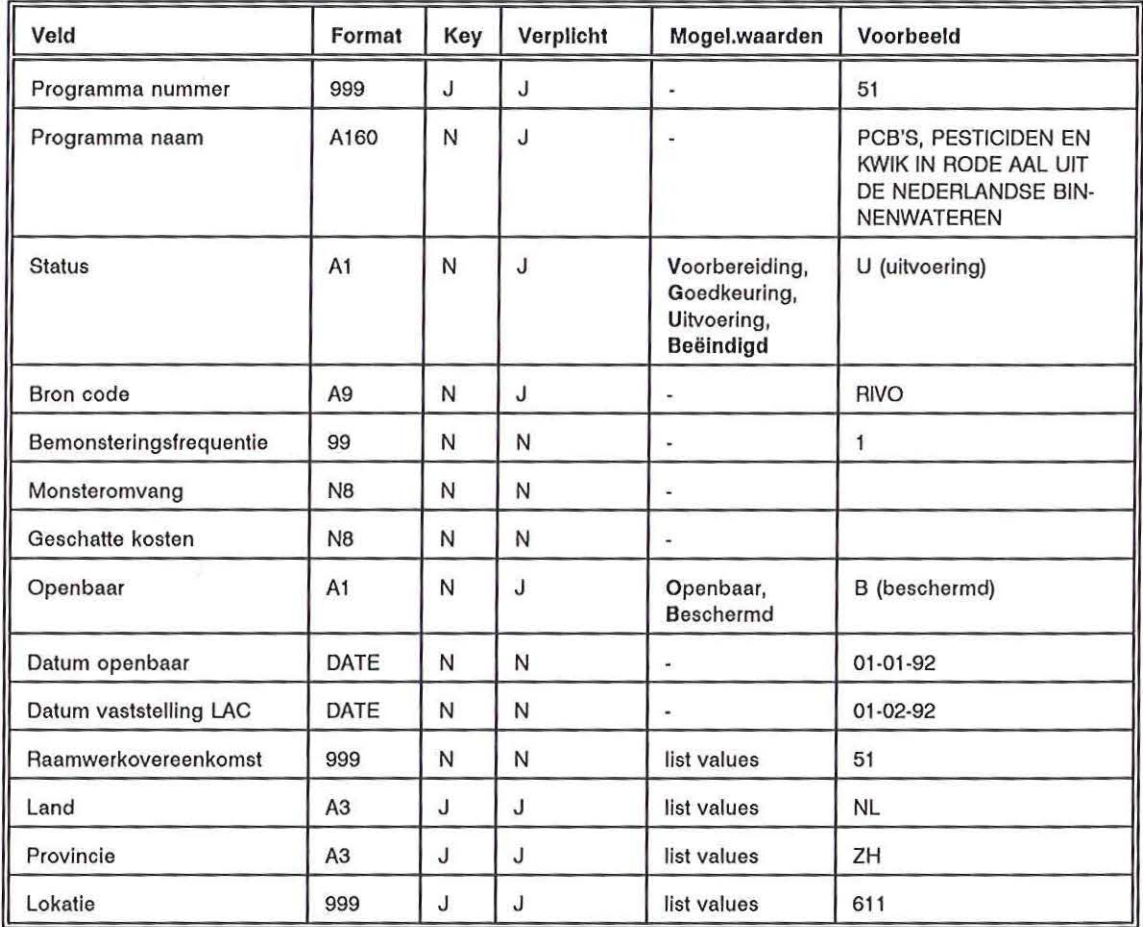

#### Tabel 20. Registreren Monitoringprogramma

 $\mathbb{R}$ 

## 4.5.2 Registreren Analysemethode

In dit invoerscherm is het mogelijk de analysemethodes waarvan gebruik wordt gemaakt in de verschillende monitoringprogramma's, te registreren. Deze gegevens worden vastgelegd in de tabel ANALYSEMETHODE.

In Tabel 21 staan de gegevens die kunnen worden ingevoerd.

Veld **Format** Key Verplicht? Mogel.waarden Voorbeeld Analysemethode code A15 J J - ISW-A002 Analysemethode naam | A60 | N | J | - | GASCHROMATOGRAFIE Betrouwbaarheid A1 | N | J | Hoog inge- | G (geringtest) schat, Verouderd, Geringtest, Onbekend Reproduceerbaarheid 9999.9 N N -Herhaalbaarheid 9999.9 N N -Gebruikskarakteristiek 2\*A240 N N - Soxblet extractie ...

Tabel 21. Registreren Analysemethode

#### 4.5.3 Registreren Lokatie

 $($   $)$ 

 $($  )

In dit invoerscherm kunnen de lokaties worden geregistreerd. Een lokatie bestaat uit een landcode, een provinciecode en een lokatienummer.

De gegevens worden in de tabel LOKATIE opgeslagen.

De landcode en de provinciecode dienen voor te komen in respectievelijk de tabellen LAND en PROVINCIE.

In Tabel 22 staan de in te voeren velden aangegeven.

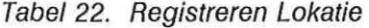

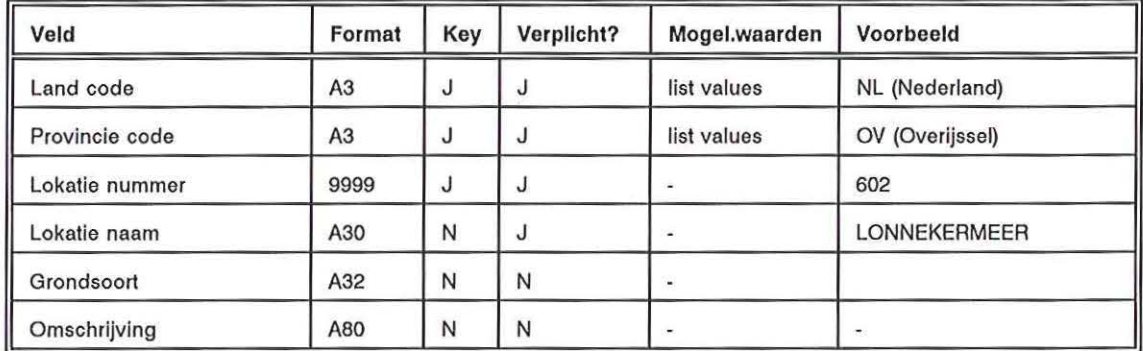

4.5.4 Registreren Analysemethode-lnstituut-Kwaliteitsaanduiding

Aangezien verschillende instituten gebruik kunnen maken van dezelfde analysemethode dient per instituut en analysemethode een kwaliteitsaanduiding te worden meegegeven. Deze kwaliteitscodes zijn in de Stamgegevens - Kwaliteit (660M) ingevoerd. Per combinatie analysemethode-instituut\_ code kan maximaal 1 kwaliteitsaanduiding worden ingevoerd.

De gegevens worden opgeslagen in de tabel KWALITEITSAANDUIDING.

In Tabel 23 staat informatie over de in te voeren gegevens.

| Veld                | Format | Key | Verplicht? | Mogel.waarden | Voorbeeld                |
|---------------------|--------|-----|------------|---------------|--------------------------|
| Analysemethode code | A11    | J   |            |               | <b>ISW-A002</b>          |
| Analysemethode naam | A80    | N   |            |               | <b>GASCHROMATOGRAFIE</b> |
| Relatie nummer      | 999    | N   |            |               |                          |
| Relatie naam        | A80    | N   |            |               | RIKILT-DLO               |
| Instituut code      | A10    | J   |            |               | <b>RIKILT-DLO</b>        |
| Contactpersoon      | A50    | N   |            |               | Dhr. Contact             |
| Telefoonnummer      | A11    | N   | N          |               | 08370-54444              |
| Kwaliteitscode      | A4     | a   |            | list values   | <b>RING</b>              |

Tabel 23. Registreren Analysemethode - Instituut - Kwaliteitsaanduiding

#### 4.6 Onderhouden Stamgegevens

In de verschillende programma's wordt gebruik gemaakt van stamgegevens zoals Produktvorm, Bron, Land, Provincie, Aanvraagcategorie, Kwaliteit en Residunormnotes. Deze gegevens kunnen worden ingevoerd, gewijzigd, geraadpleegd en verwijderd. Onder de keuze 'Overzichten Stamgegevens' in het menu krijgt de gebruiker de mogelijkheid de stamgegevens uit te lijsten.

#### 4.6.1 Onderhouden Produktvorm

In dit invoerscherm kunnen produktvormen worden ingevoerd. Produktvormen zijn bijvoorbeeld: Produktbasis, droge stof basis en vetbasis. De produktvorm moet worden ingegeven bij de monitorwaarde in 'Registreren Meetgegevens' en bij het vastleggen van een residunorm. De gegevens worden vastgelegd in de tabel PRODUKTVORM.

In Tabel 24 staan de invoervelden beschreven.

Tabel 24. Onderhouden Produktvorm

| Veld                     | Format | Key | Verplicht? | Mogel.waarden | Voorbeeld    |
|--------------------------|--------|-----|------------|---------------|--------------|
| Produktvorm code         | A4     |     |            |               | <b>PROD</b>  |
| Produktvorm omschrijving | A60    | N   |            |               | produktbasis |

## 4.6.2 Onderhouden Bron

In dit invoerscherm kunnen de broncodes zoals deze in een monitoringprogramma worden vastgelegd, worden ingevoerd met hun omschrijving. De gegevens worden vastgelegd in de tabel BRON.

In Tabel 25 staan de in te voeren velden.

Tabel 25. Onderhouden Bron

 $\frac{1}{\sqrt{2}}$ 

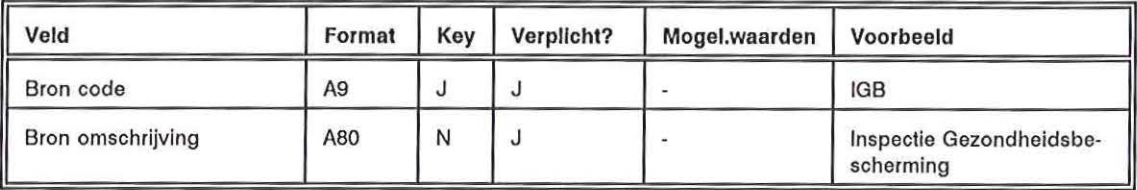

#### 4.6.3 Onderhouden Land

In dit invoerscherm kunnen de landcodes worden onderhouden. De landcodes vormen een deel van de lokatiecode. De gegevens worden vastgelegd in de tabel LAND. In Tabel 26 staat een beschrijving van de invoervelden.

Tabel 26. Onderhouden Land

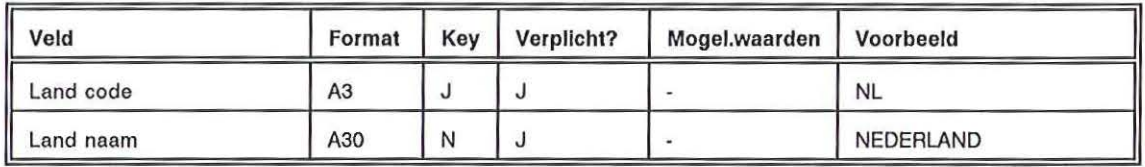

#### 4.6.4 Onderhouden Provincie

In dit invoerscherm worden gegevens over de provincies vastgelegd. De provinciecode vormt het tweede deel van de sleutel voor een lokatie. De gegevens worden vastgelegd in de tabel PROVINCIE. In Tabel 27 staat informatie over de in te voeren velden.

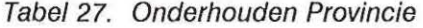

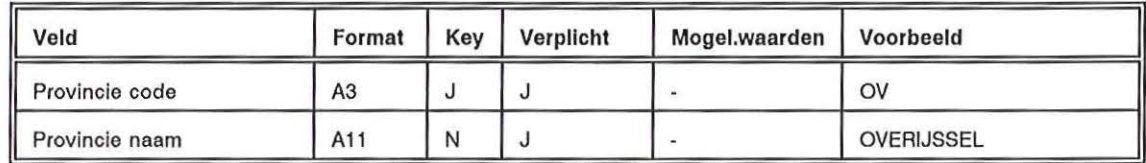

#### 4.6.5 Onderhouden Aanvraagcategorie

In dit scherm kunnen aanvraagcategorieën worden ingevoerd. Deze worden bij het vastleggen van een aanvraag gebruikt. De gegevens worden vastgelegd in de tabel AANVRAAGCATEGORIE In Tabel 28 staan de invoervelden beschreven.

Tabel 28. Onderhouden Aanvraagcategorie

| Veld                   | Format         | Key | Verplicht? | Mogel.waarden | Voorbeeld     |
|------------------------|----------------|-----|------------|---------------|---------------|
| Categorie code<br>Ш    | A <sub>3</sub> |     |            |               | <b>BEL</b>    |
| Categorie omschrijving | A60            |     |            |               | <b>BELEID</b> |

#### 4.6.6 Onderhouden Kwaliteit

In dit invoerscherm kunnen kwaliteitscodes worden ingevoerd, gewijzigd, verwijderd en geraadpleegd. Deze kwaliteitscodes worden gebruikt bij het programma 'Analysemethode - Instituut - Kwaliteitsaanduiding'. In dat programma wordt uitgegaan van de volgende kwaliteitscodes: GROF, NORM, OUD, RING, STER.

De gegevens worden vastgelegd in de tabel KWALITEIT.

In Tabel 29 staan de invoervelden beschreven.

Tabel 29. Onderhouden Kwaliteit

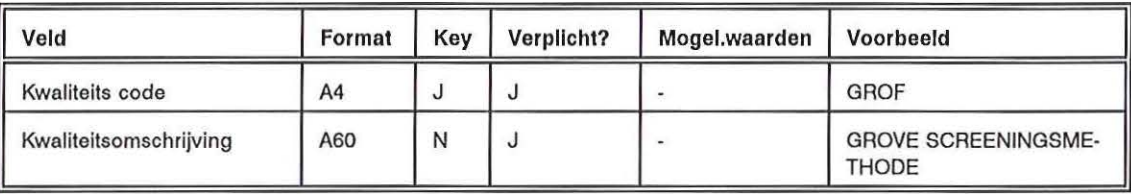

#### 4.6.7 Onderhouden Residunormnotes

In dit invoerscherm kunnen residunormnotes worden ingevoerd, gewijzigd, verwijderd en geraadpleegd worden. Deze residunormnotes worden gebruikt bij het programma 'Registreren Residunorm'. De gegevens worden vastgelegd in de tabel RESIDUNORM\_NOTES.

In Tabel 30 staan de invoervelden beschreven.

Tabel 30. Onderhouden Residunormnotes

| Veld              | Format | Key | Verplicht? | Mogel.waarden | Voorbeeld                |
|-------------------|--------|-----|------------|---------------|--------------------------|
| Note code         | A2     |     |            |               |                          |
| Note omschrijving | A240   | N   |            |               | Som van captan en folpet |

#### 5 PROCEDURES

 $\left( -\right)$ 

 $i - 1$ 

 $\overline{\alpha}$ 

Indien bijvoorbeeld derden een aanvraag indienen, moeten er verschillende gegevens bij verschillende onderdelen van de KAP-databank worden vastgelegd; Naam en adresgegevens van de aanvrager, welke stoffen en produkten worden aangevraagd etc. De verschillende onderdelen die onder andere bij het vastleggen van een aanvraag dienen te worden doorlopen, zijn hieronder beschreven.

#### 5.1 Procedure afhandeling Aanvraag

Bij het binnenkomen van een aanvraag dienen achtereenvolgens de volgende punten nagelopen te worden:

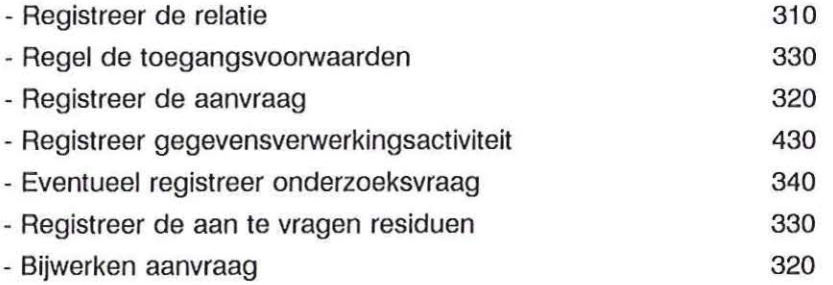

#### 5.2 Procedure afhandeling Gegevensleverantie

Indien de gegevens van een participant op een diskette of op papier zijn ontvangen dienen de volgende punten achtereenvolgens uitgevoerd te worden:

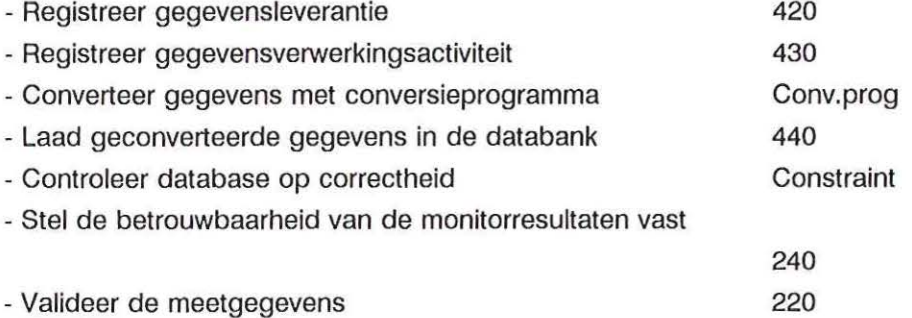

5.3 Procedure afhandeling Contractant

Indien er een nieuwe contractant bij komt, dienen de volgende stappen afgehandeld te worden:

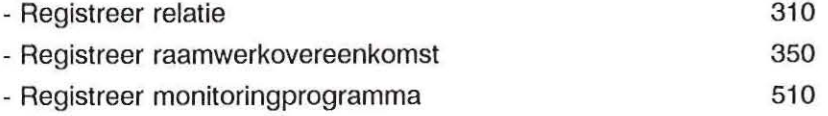

#### LITERATUUR

 $\left($   $\right)$ 

 $\left($   $\right)$ 

- 1. Bouw van de KAP-databank van het Kwaliteitsprogramma Agrarische Produkten (KAP) en de gegevensverwerking van monitoringprogramma's, J.D. van Klaveren, G. van Donkersgoed, M.M.H. Flipsen, RIKILT-DLO rapport 94.20, Wageningen juli 1994.
- 2. Handboek Landbouw Informatica Aanpak (UA), versie 2.0 maart 1992, Ministerie LNV, Directie 0 en E, Den Haag.
- 3. Handboek Technische Richtlijnen voor Applicaties (TRA), versie 3, Ministerie LNV, Directie 0 en E, Den Haag.
- 4. Residunormeringen voor beoordeling van meetwaarden uit Nederlandse monitoringprogramma's, M.M.H. Flipsen, J.D. van Klaveren, G. van Donkersgoed, RIKILT-DLO rapport 94.19, Wageningen juli 1994.

 $\ell \rightarrow$ 

# $\zeta-1$

# BIJLAGE A. TABELLEN KAP-DATABANK

# AANGEVRAAGDE GEGEVENS

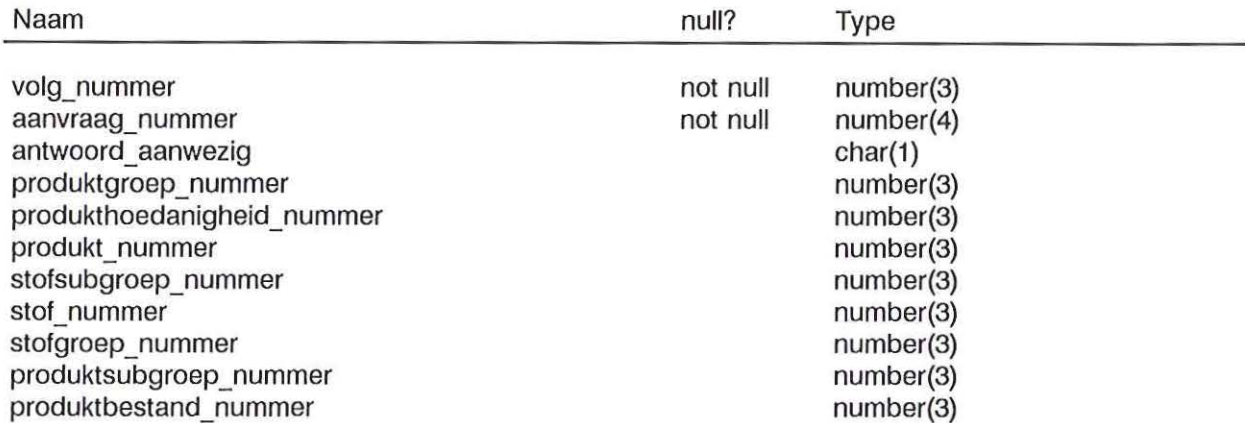

## AANVRAAG

 $\ell$  is

 $+$ 

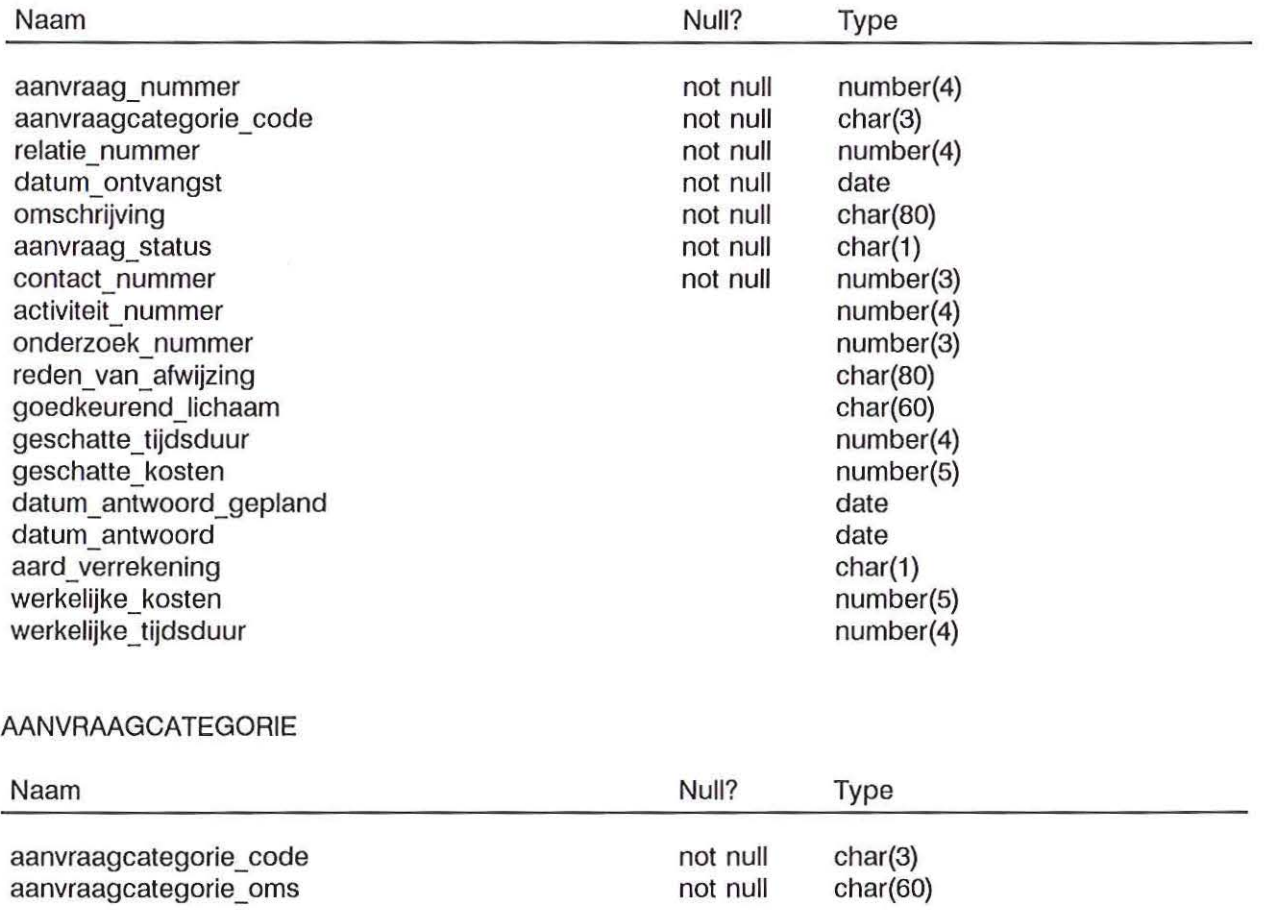

# ANALYSEMETHODE

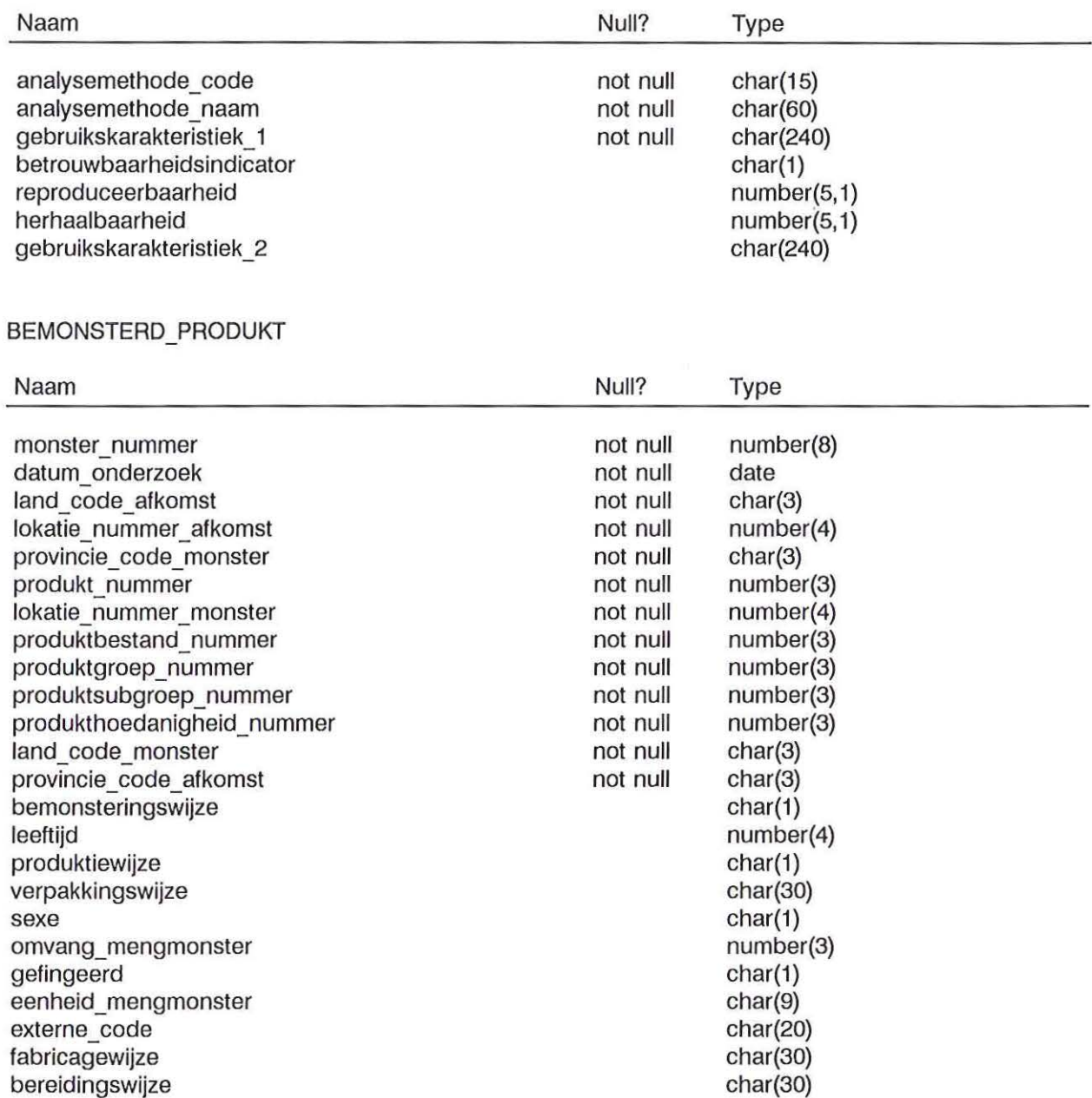

# BRON

 $($  |

 $\langle \ \rangle$ 

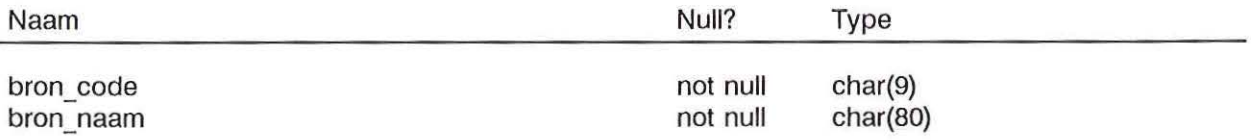

# CONVERSIEPROGRAMMA

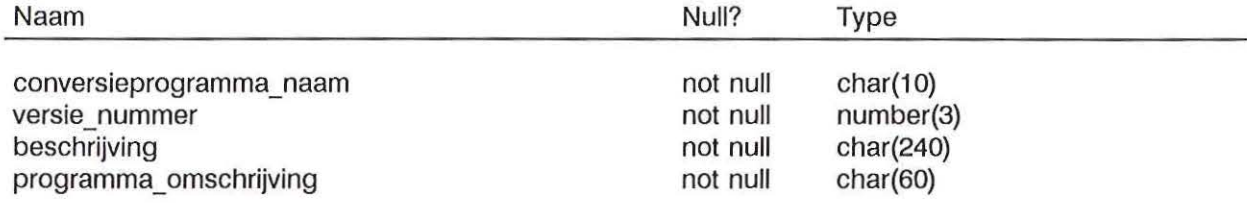

# GEGEVENSLEVERANTIE

 $($ 

 $( )$ 

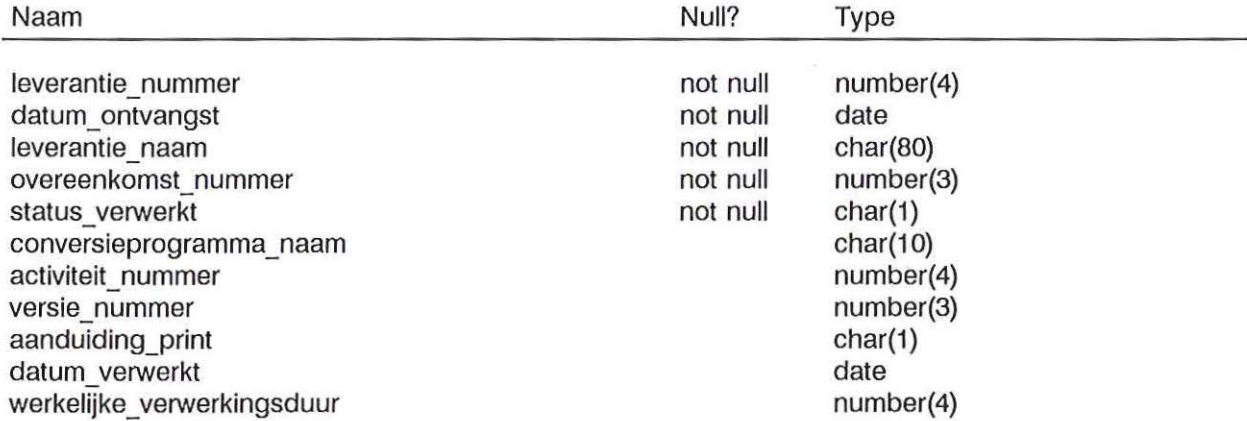

#### GEGVERWERKINGSACTIVITEIT

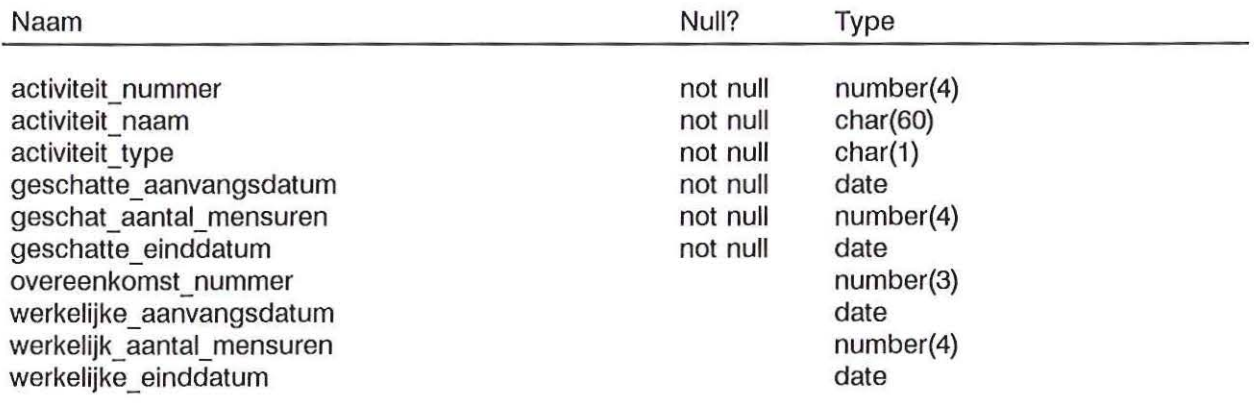

## KWALITEIT

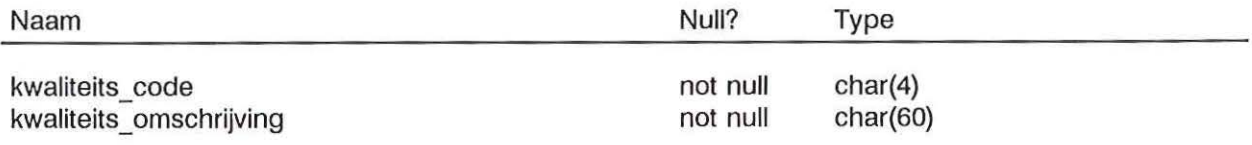

# KWALITEITSAANDUIDING

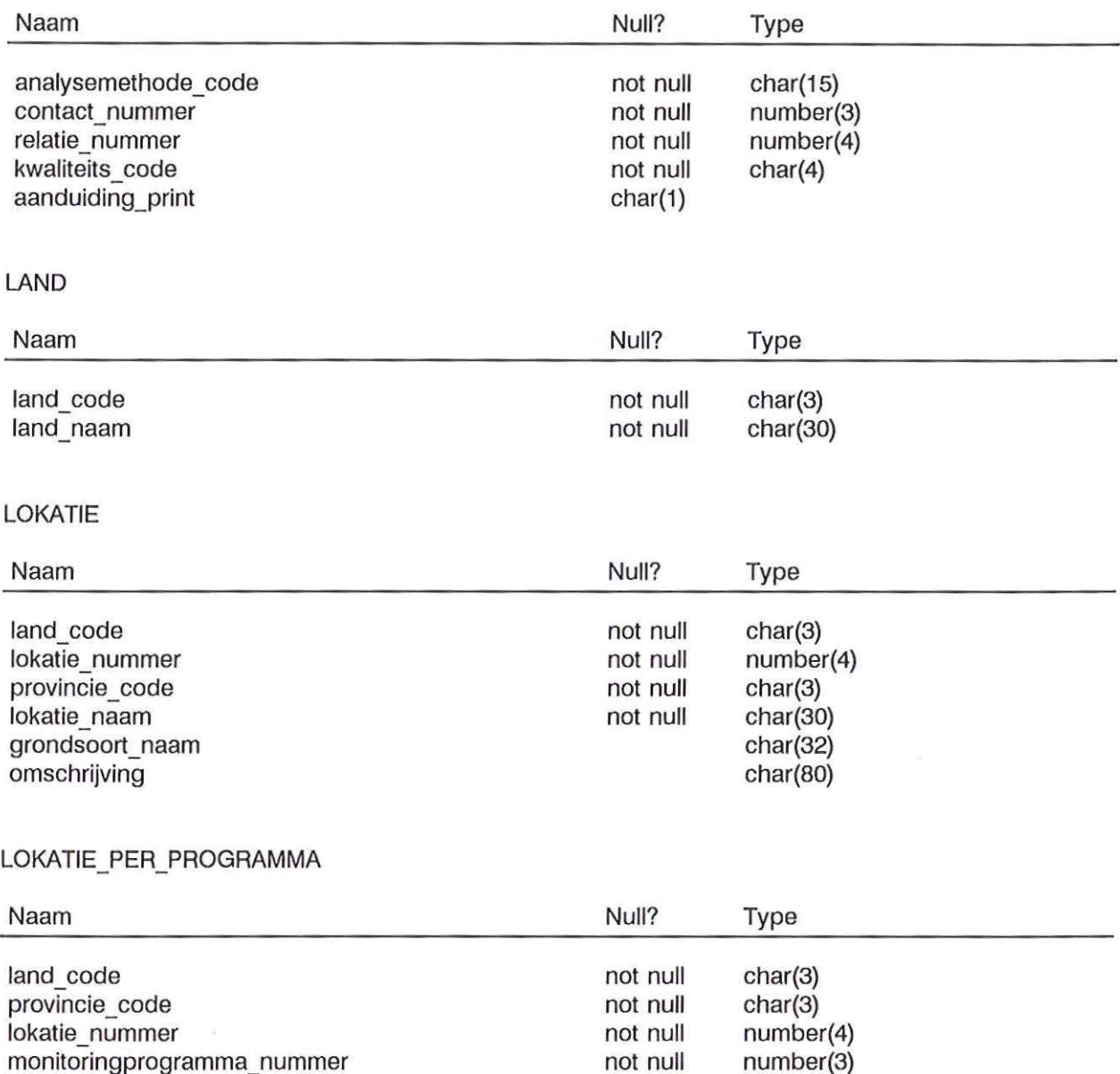

## MONITORINGPROGRAMMA

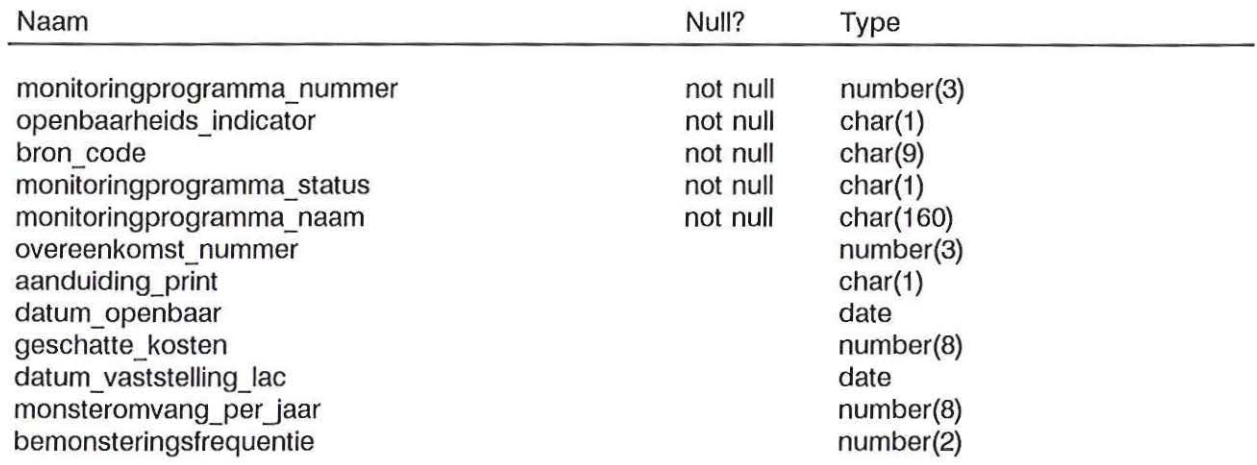

# **MONITORRESULTAAT**

 $( )$ 

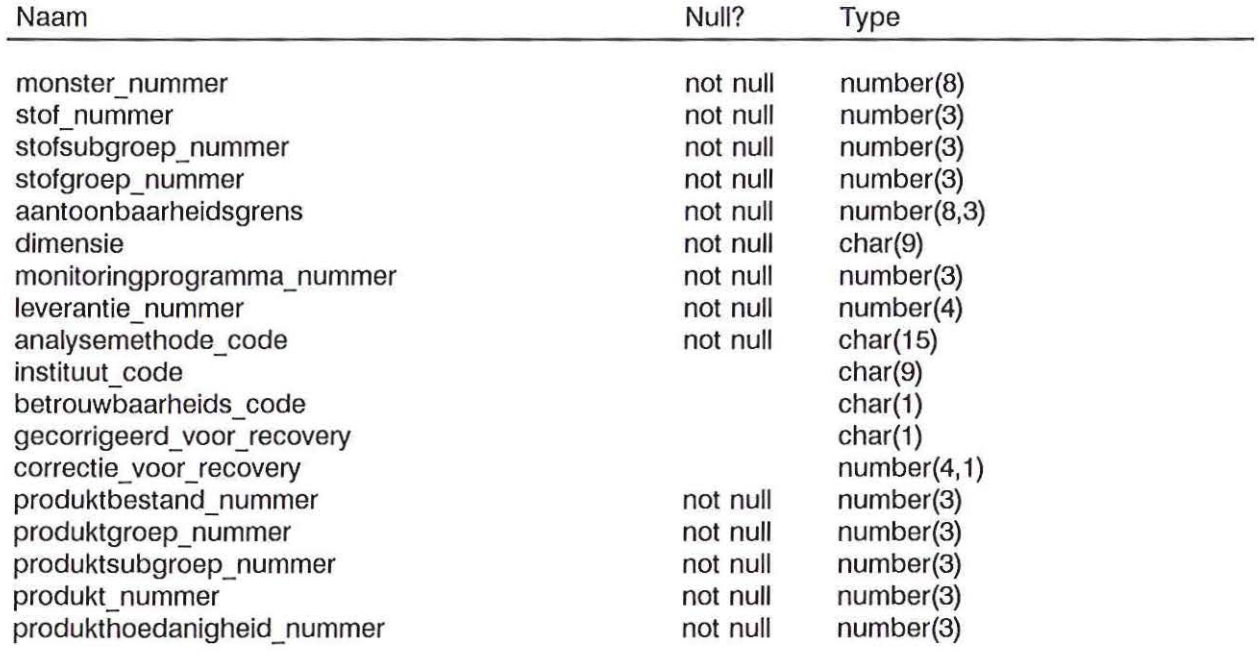

# MONITORWAARDE

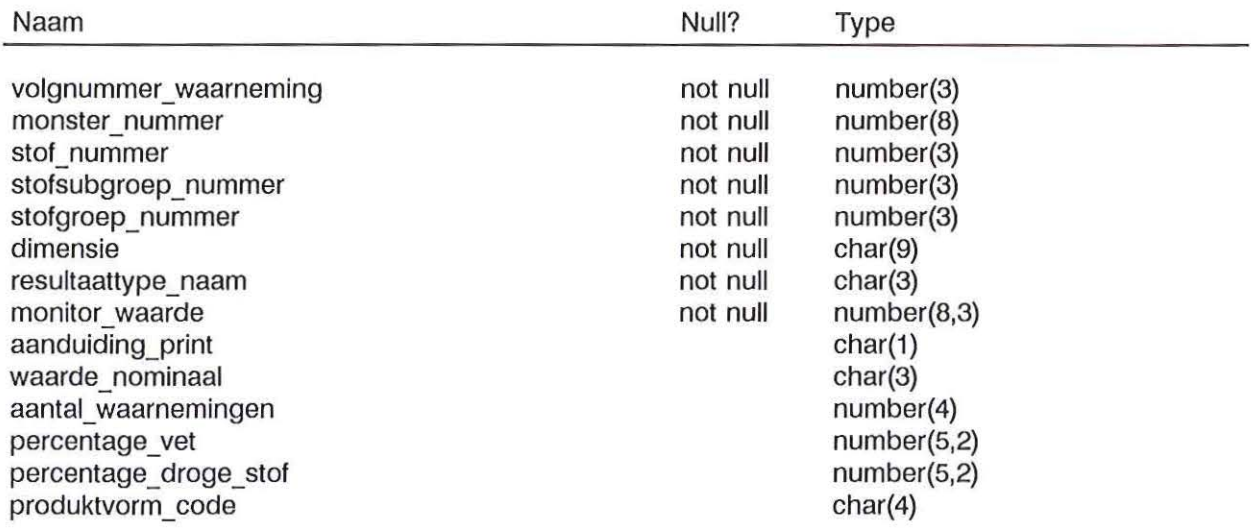

# NORM WAARDE

 $\chi$  ,

 $($  )

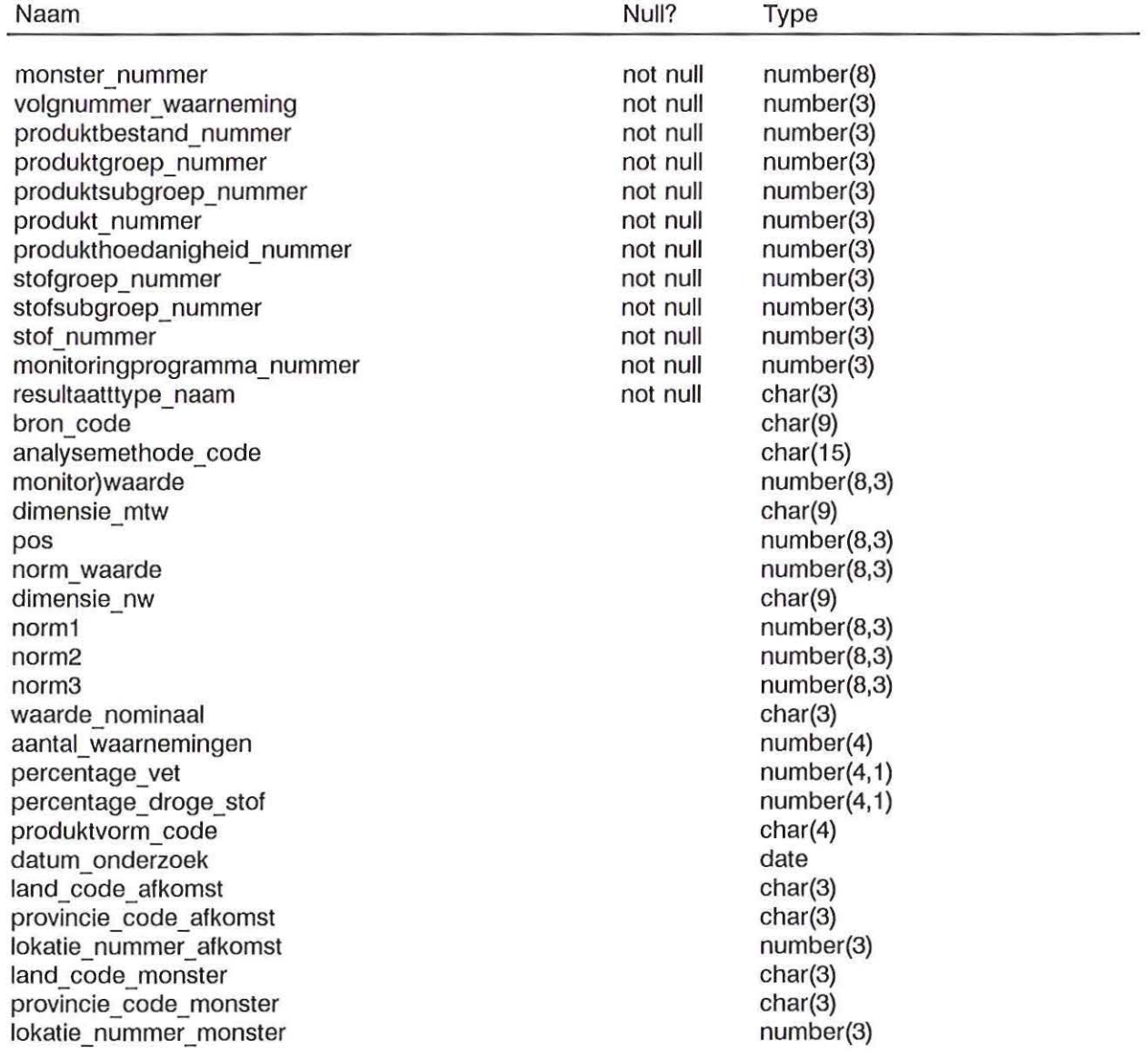

methode\_soort char(3) aantoonbaarheidsgrens number(8,3) dimensie\_ atg char(9) jaargetijde char(1)

# ONDERZOEKSVRAAG

 $($ 

 $($ 

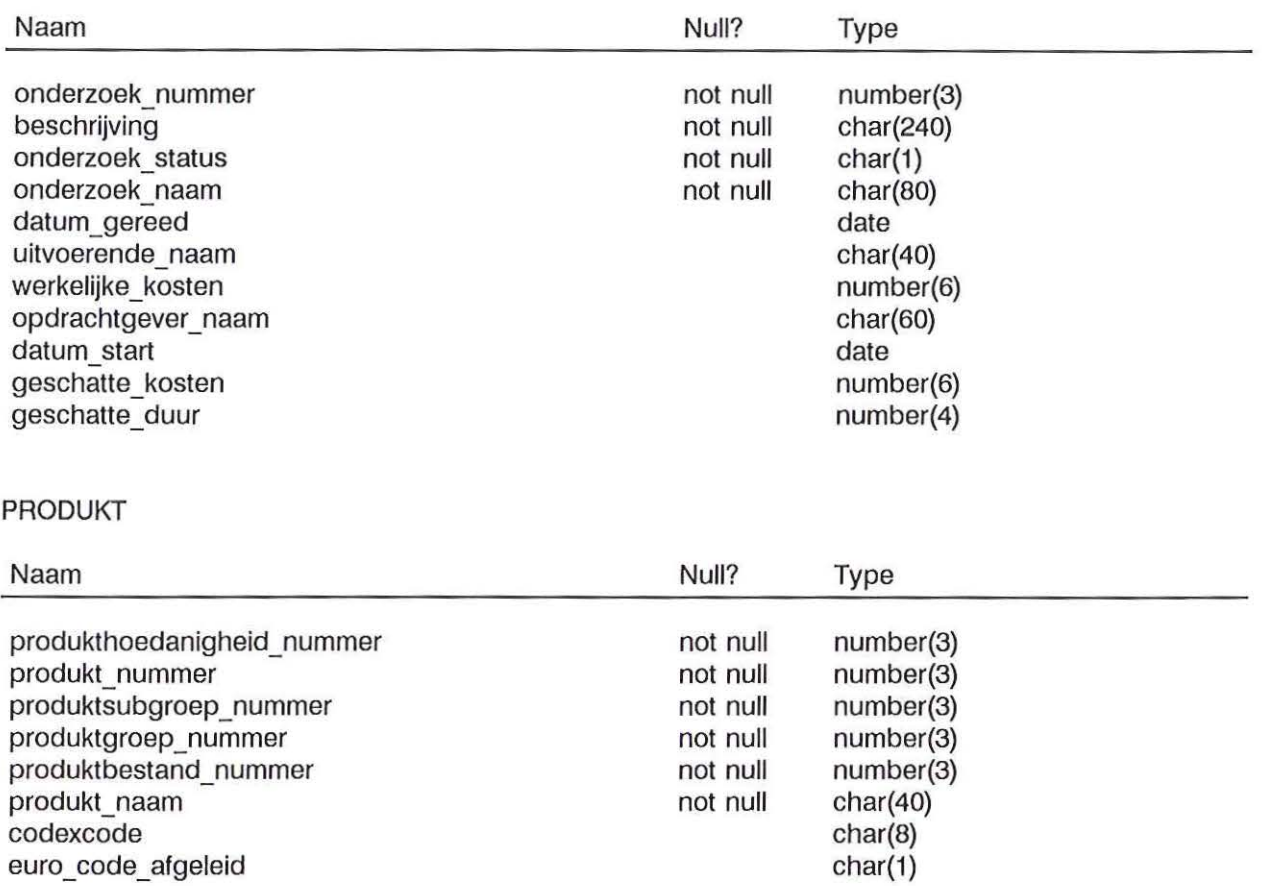

#### PRODUKTBESTAND

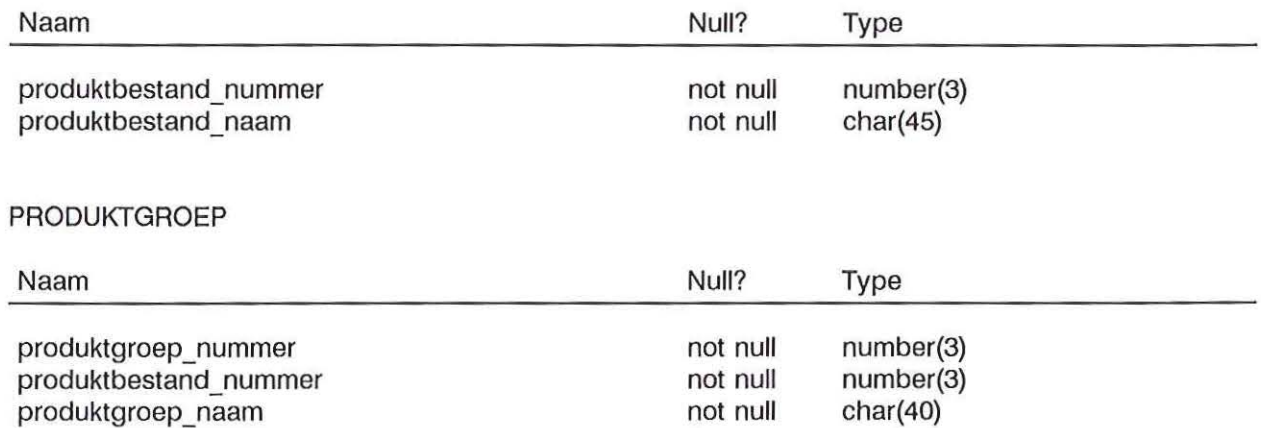

# PRODUKTSUBGROEP

 $(1)$ 

 $($  1

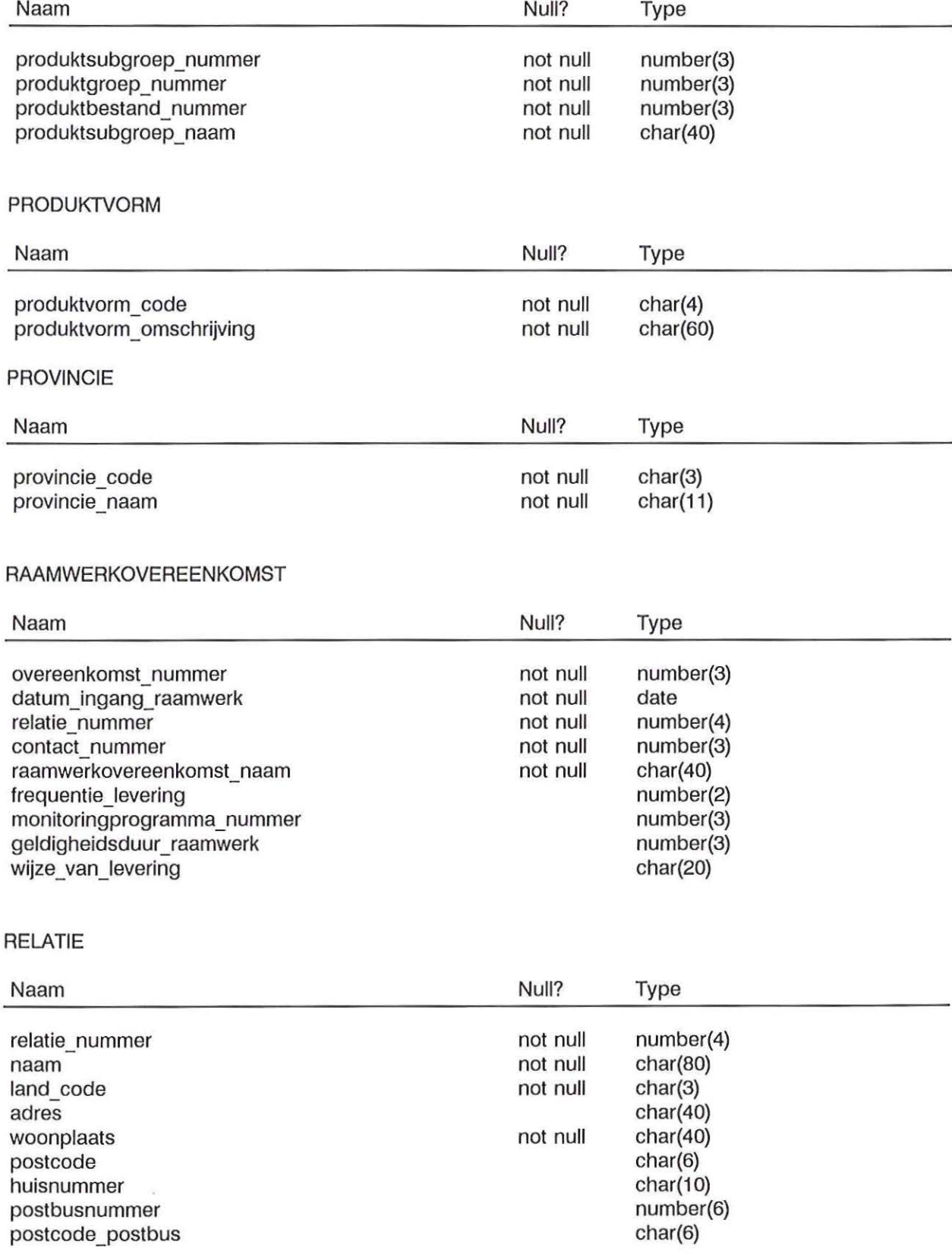

# RELATIE\_CONTACT

 $\mathbb{R}^n$  . In ,

 $\mathbb{C}^{\mathbb{C}}$  .

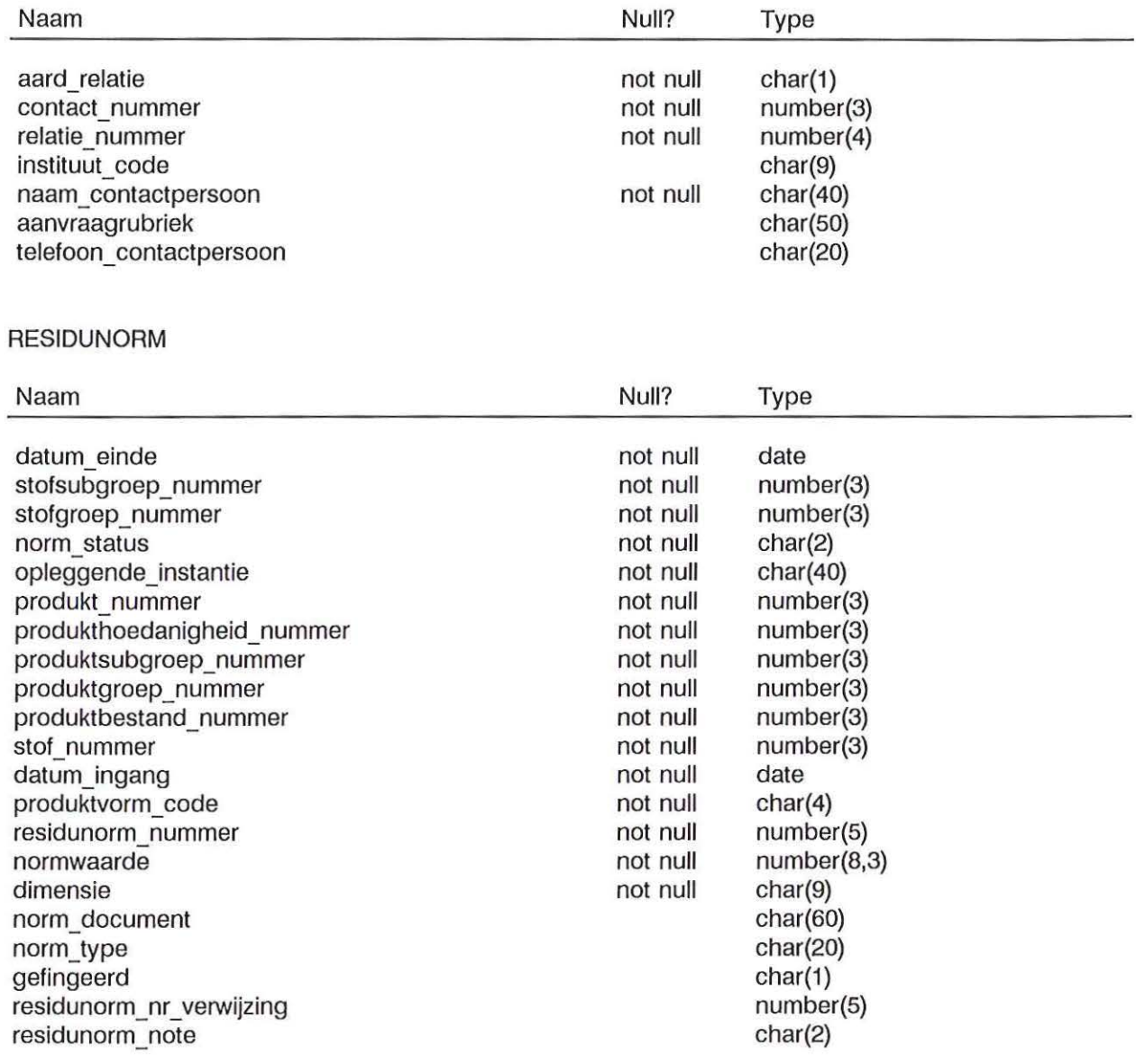

# RESIDUNORM\_NOTES

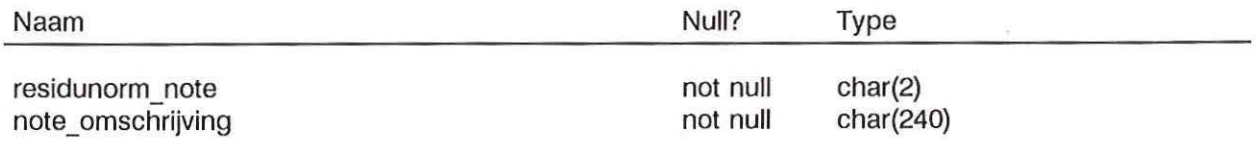

# STOF

 $\langle \quad \rangle$ 

 $(\quad)$ 

 $\sim$ 

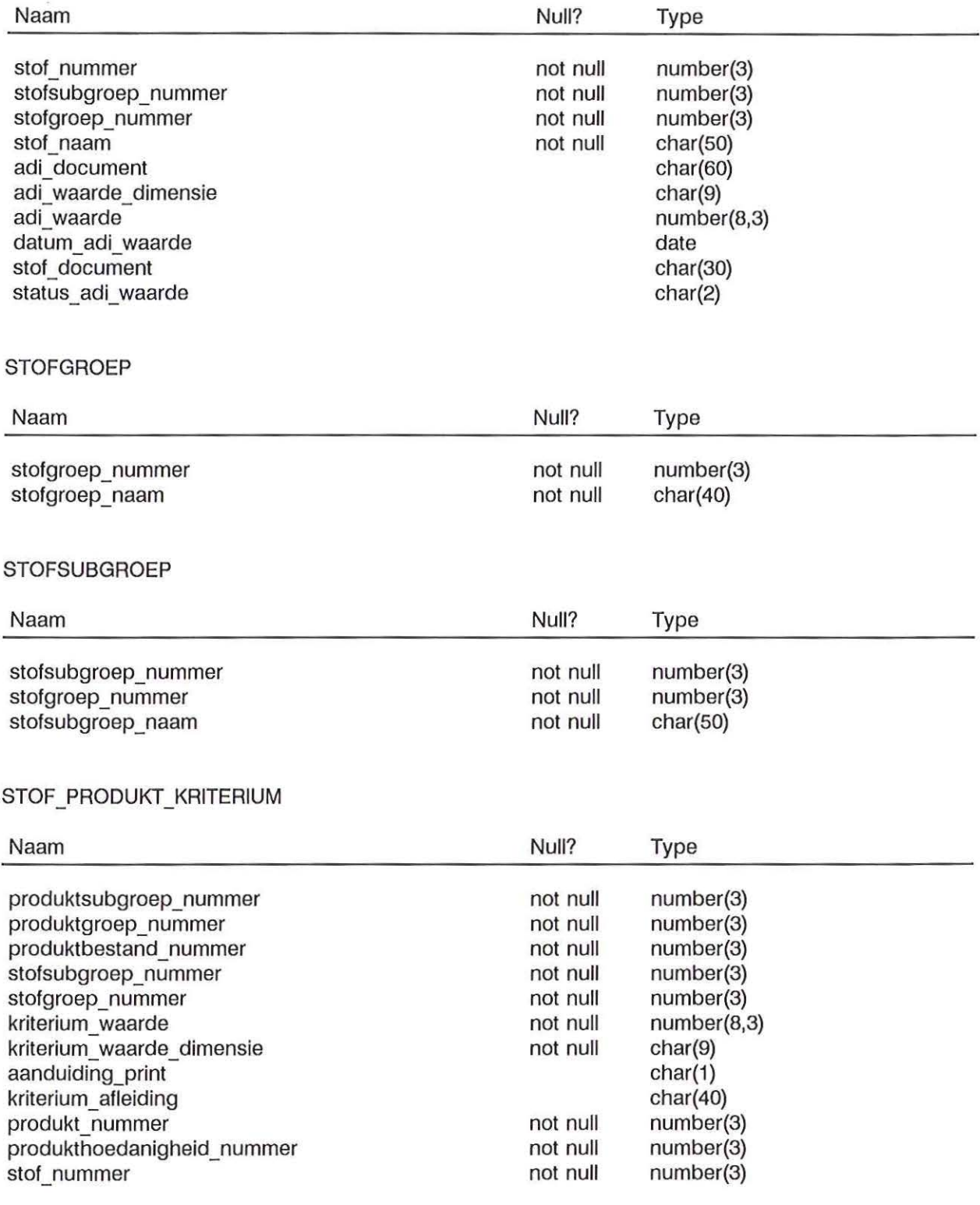

# TOEGANGSVOORWAARDE

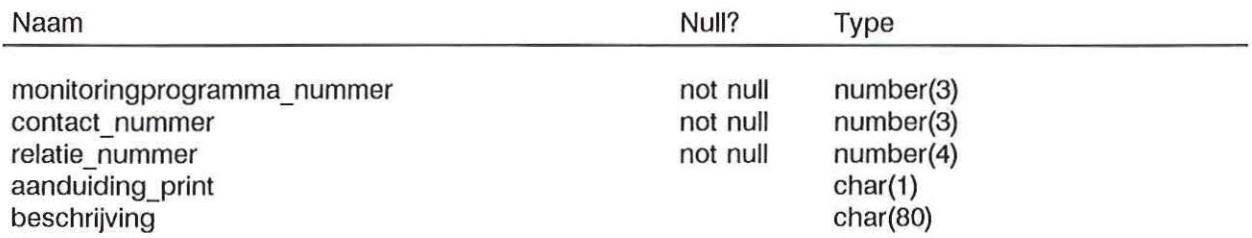

 $\int_{\mathbb{R}^n}$  . A

 $\int_{\gamma}$  . In the set of  $\gamma$ 

 $\zeta=0$ 

BIJLAGE B. ENTITEIT-RELATIEDIAGRAM KAP-DATABANK

 $C - Y$ 

 $( )$ 

 $\begin{pmatrix} 1 & 1 \\ 1 & 1 \end{pmatrix}$ 

 $\begin{pmatrix} 1 & 0 \\ 0 & 1 \end{pmatrix}$ 

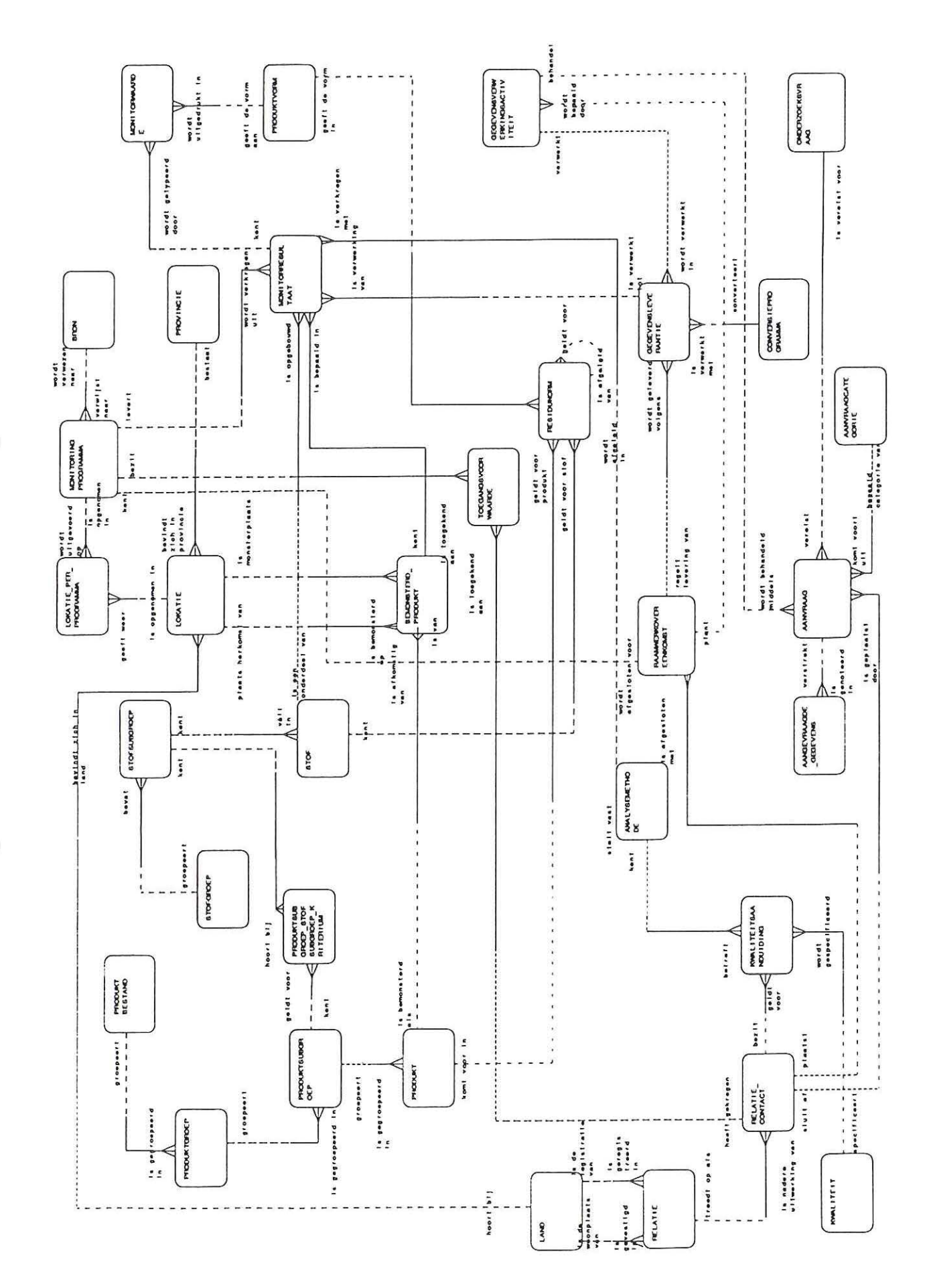

 $\langle$ 

Ĭ.

 $\langle \cdot \rangle$ 

 $\zeta$  ).